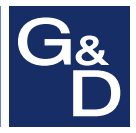

## **G&D Vision series (digital)**

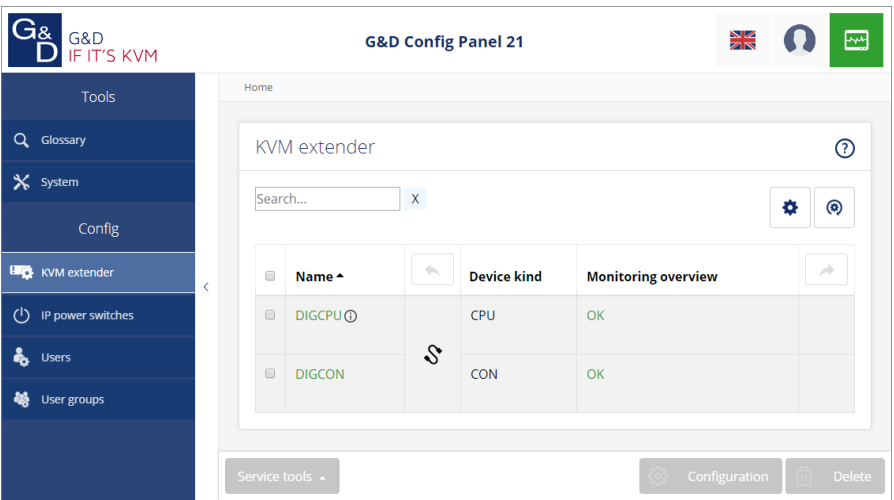

## **EN Web Application »Config Panel«** Configuring the KVM extender

## About this manual

This manual has been carefully compiled and examined to the state-of-the-art.

G&D neither explicitly nor implicitly takes guarantee or responsibility for the quality, efficiency and marketability of the product when used for a certain purpose that differs from the scope of service covered by this manual.

For damages which directly or indirectly result from the use of this manual as well as for incidental damages or consequential damages, G&D is liable only in cases of intent or gross negligence.

## Caveat Emptor

G&D will not provide warranty for devices that:

- Are not used as intended.
- Are repaired or modified by unauthorized personnel.
- Show severe external damages that was not reported on the receipt of goods.
- Have been damaged by non G&D accessories.

G&D will not be liable for any consequential damages that could occur from using the products.

## Proof of trademark

All product and company names mentioned in this manual, and other documents you have received alongside your G&D product, are trademarks or registered trademarks of the holder of rights.

© Guntermann & Drunck GmbH 2019. All rights reserved.

**Version 2.00 – 25/02/2019** Config Panel 21 version: 1.1.000

Guntermann & Drunck GmbH Obere Leimbach 9 57074 Siegen

Germany

Phone +49 (0) 271 23872-0 Fax +49 (0) 271 23872-120

http://www.gdsys.de sales@gdsys.de

## Table of contents

## **[Chapter 1: Basic functions](#page-5-0)**

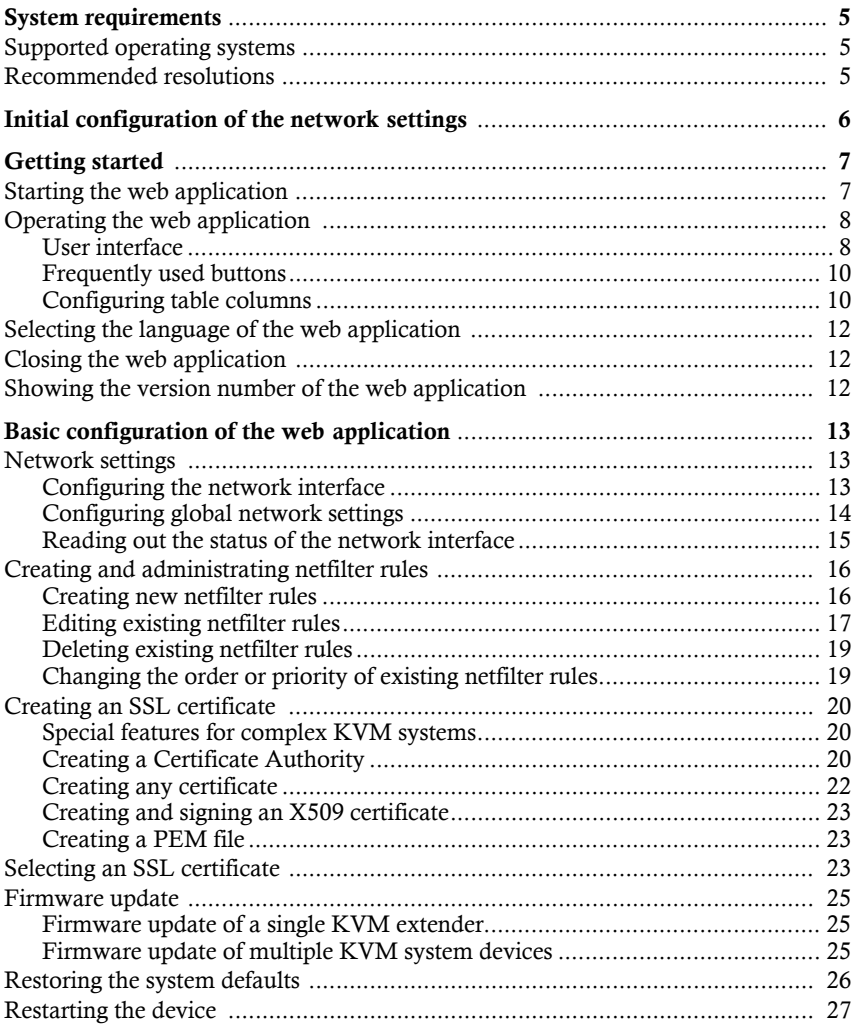

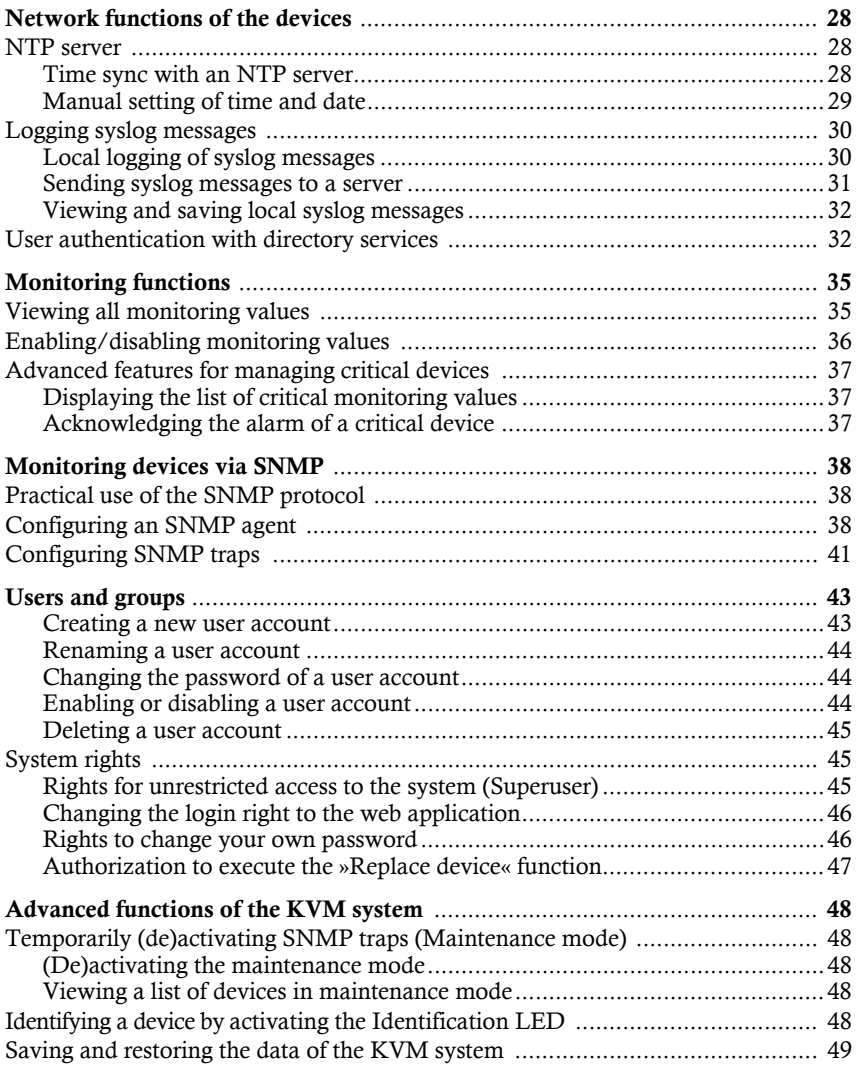

## **[Chapter 2: KVM extenders](#page-51-3)**

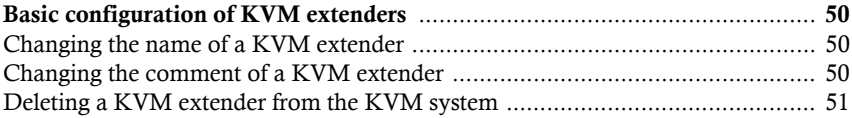

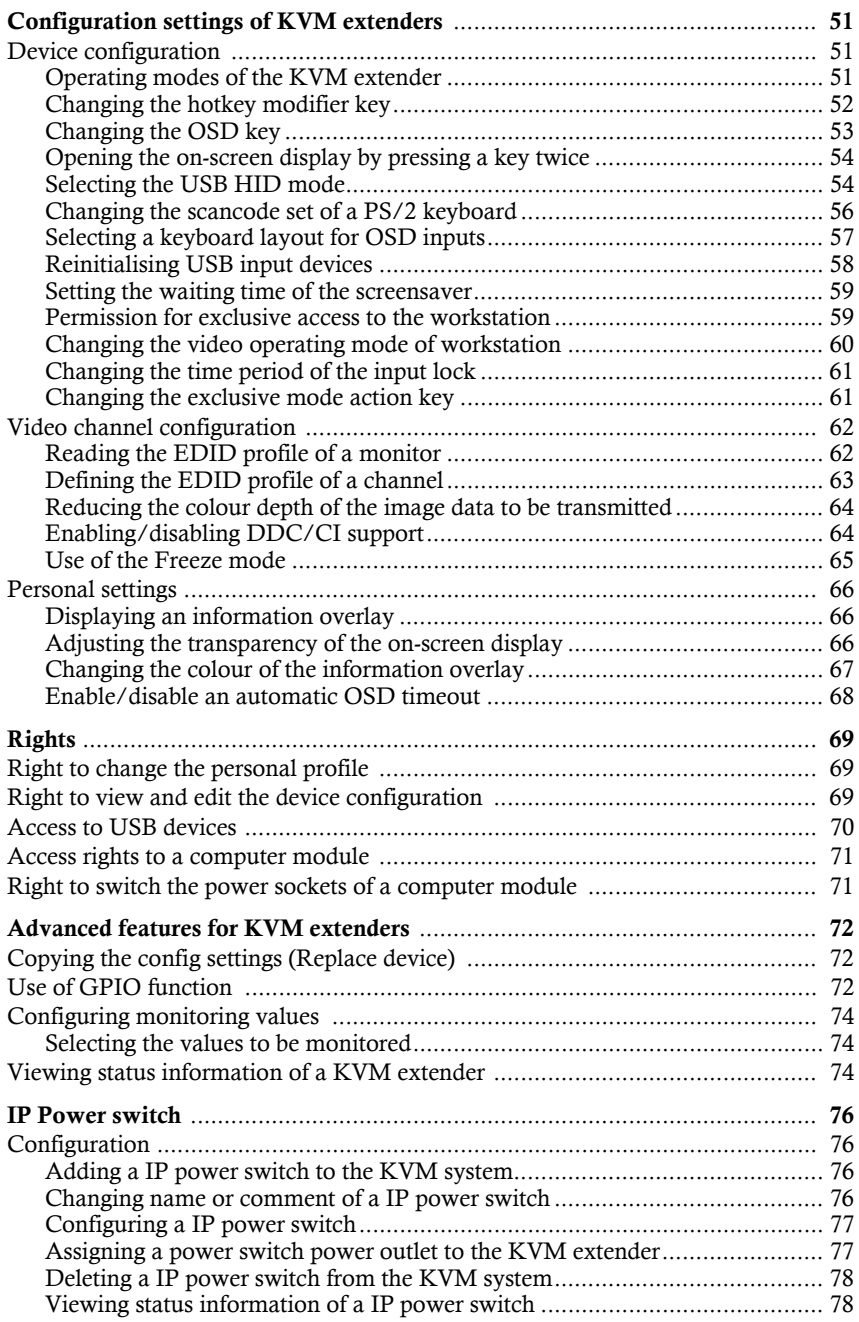

# <span id="page-5-0"></span>**1** Basic functions

The *ConfigPanel* web application provides a graphical user interface to configure the matrix switches of the KVM system. The application can be operated from any supported web browser (see page 5).

**ADVICE:** The web application can be used in the entire network independently from the locations of the devices and consoles connected to the KVM system.

Thanks to its enhanced functions, the graphical user interface provides the following features for easy operation:

- Clearly arranged user interface
- **Monitoring of various system features**
- Advanced network functions (netfilter, syslog, ...)
- Backup and restore function

## <span id="page-6-0"></span>System requirements

**IMPORTANT:** Before the web application can be started via the web browser of a computer, the device from which the web application is loaded must first be connected to the local network (see installation instructions).

If not already done, adjust the network settings described on [page](#page-7-0) 6.

The web application *ConfigPanel* has been successfully tested with these web browsers:

- Apple Safari 12
- Google Chrome 72
- **Internet Explorer 11**
- Microsoft Edge 44
- Mozilla Firefox 65

## <span id="page-6-1"></span>Supported operating systems

- Microsoft Windows
- $maxOS$
- Linux
- Android
- $\overline{\phantom{a}}$  iOS

## <span id="page-6-2"></span>Recommended resolutions

- A minimum resolution of  $1366 \times 768$  pixels is recommended.
- The web application is optimized to display the content in landscape mode.
- Portrait mode is supported. In this mode, not all contents may be visible.

## <span id="page-7-1"></span><span id="page-7-0"></span>Initial configuration of the network settings

**NOTE:** In the defaults, the following settings are pre-selected:

- IP address of *network interface A*: **192.168.0.1**
- global network settings: settings obtained using **DHCP**

To access the web application, the network settings of the device on which the web application is operated need to be configured.

#### **How to configure the network settings before integrating the device into the local network:**

- 1. Use a category 5 (or better) twisted pair cable to connect the network interface of any computer to the device's *Network* interface.
- 2. Ensure that the IP address of the computer's network interface is part of the subnet to which the device's IP address belongs to.

**NOTE:** Use the IP address *192.168.0.100,* for example.

- 3. Switch on the device.
- 4. Start the computer's web browser and enter **192.168.0.1** in the address bar.
- 5. Configure the network interface(s) and the global network settings as described in the paragraph *[Network settings](#page-14-3)* on page 13 f.
- 6. Remove the twisted pair cable connection between computer and device.
- 7. Implement the device in the local network.

## <span id="page-8-0"></span>Getting started

This chapter introduces you to the basic operation of the web application.

**NOTE:** For a detailed explanation of the functions and configuration settings, refer to the following chapters of this manual.

## <span id="page-8-1"></span>Starting the web application

**NOTE:** Information on the system requirements of the web application can be found on page 5.

## **How to start the web application**

1. Enter the following URL in the address line:

## **https://[IP address of the device]**

2. Enter the following data in the login mask:

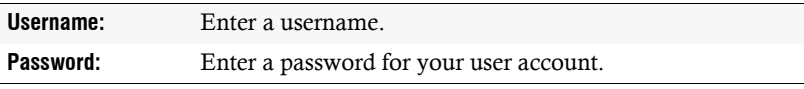

**IMPORTANT:** Change the administrator account's default password.

To do this, log into the web application with the administrator account and then change the password [\(see page](#page-45-3) 44).

The *default* access data to the administrator account are:

**Username:** Admin

- **Password:** 4658
- 3. Click on **Login**.
- 4. Click on the **Config Panel 21** icon.

## <span id="page-9-0"></span>Operating the web application

## <span id="page-9-1"></span>User interface

The user interface of the web application consists of several areas:

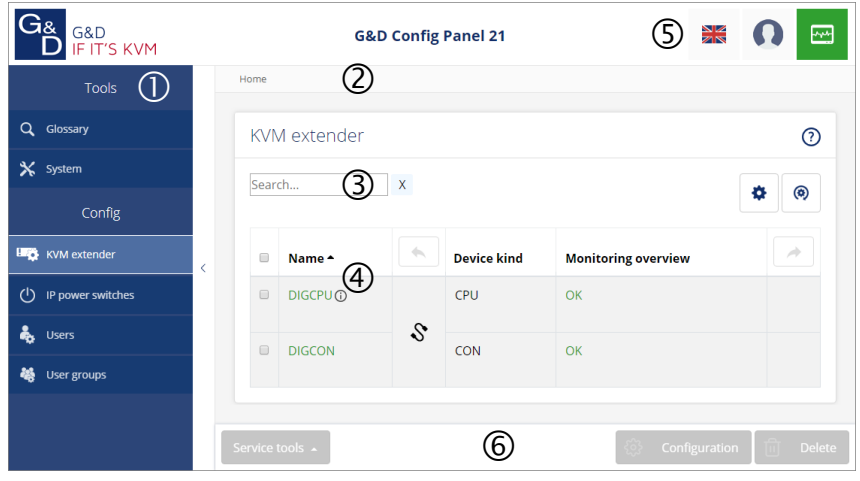

**Figure 1: User interface of the web application**

The different areas of the user interface serve different tasks. The following table lists the purpose of each area:

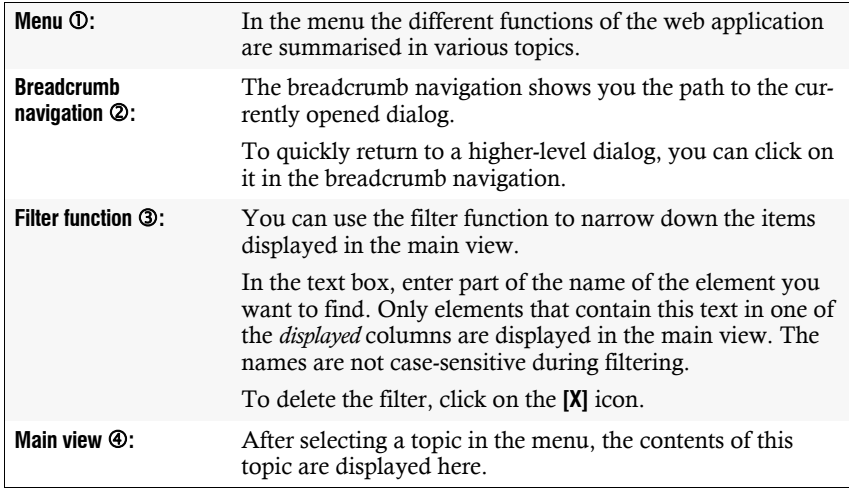

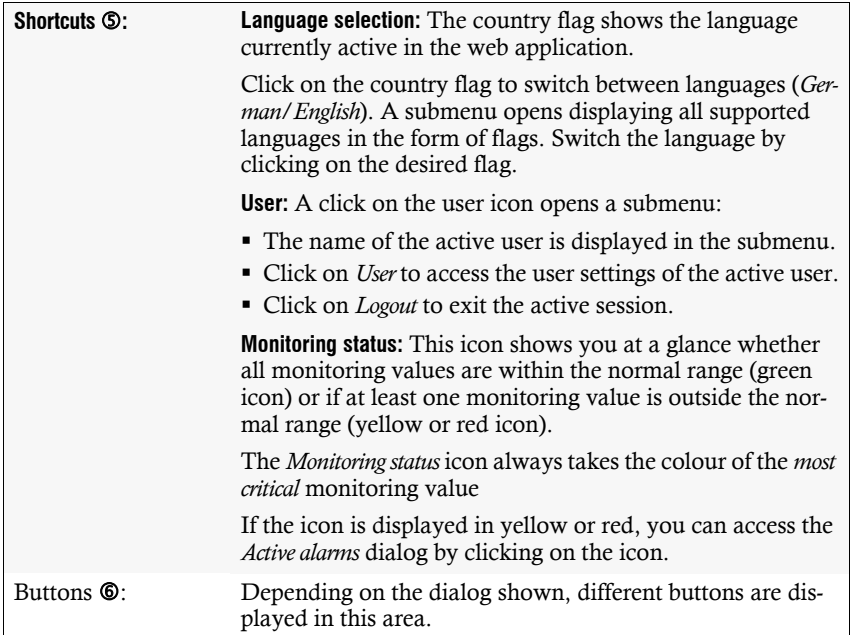

## <span id="page-11-0"></span>Frequently used buttons

The user interface uses various buttons to perform operations. The following table informs you about the names and functions of the buttons used in many dialog masks:

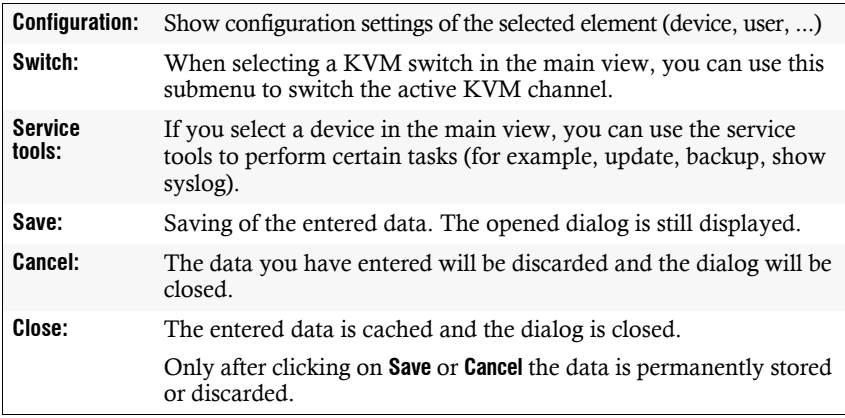

## <span id="page-11-1"></span>Configuring table columns

You can adapt the table columns to be displayed under **KVM extender** and **Users** to your requirements.

By default, the columns *Name*, *Device type*, *Comment* and *Monitoring overview* are shown under **KVM extender**:

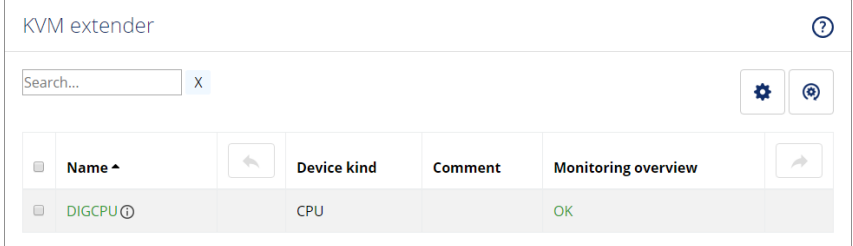

**Figure 2: Table columns (default) of a KVM extender**

**How to change the columns to be displayed:**

**NOTE:** The **Name** column is *always* shown as the first column of the table.

1. Click on the gears icon  $\left(\bullet\right)$  above the table.

| Table configuration |                           |                           |                     |                   |
|---------------------|---------------------------|---------------------------|---------------------|-------------------|
| Columns:            | <b>Status</b>             | ÷                         | Add column          | $\circledR$<br>H, |
| Device type         |                           | Comment                   | Monitoring overview |                   |
|                     | $\boldsymbol{\mathsf{x}}$ | $\boldsymbol{\mathsf{x}}$ |                     | ×<br>À            |

**Figure 3: Table configuration**

- 2. To add a column, select it from the **Columns** drop-down box and click on **Add column**.
- 3. To delete a column, click on the red button  $(\cdot)$  below the column header.
- 4. Click on the green **check mark** (  $\heartsuit$  ) to save your settings or klick on the red **Discard** button  $(\circledcirc)$ .

#### **How to change the column order:**

**NOTE:** The **Name** column is *always* shown as the first column of the table.

- 1. Click on the gears icon above the table.
- 2. To move a column to the left, click on the **arrow left** icon  $(\bullet)$  of this column.
- 3. To move a column to the right, click on the **arrow right** icon  $(\rightarrow)$  of this column.
- 4. Click on the green **check mark** ( $\heartsuit$ ) to save your settings or click on the red **Discard** button  $(\circledast)$ .

#### **How to reset the table configuration to the default settings**

- 1. Click on the **Table configuration reset** icon  $(\circledast)$  above the table.
- 2. Confirm the security prompt by clicking on **Yes**.

## <span id="page-13-0"></span>Selecting the language of the web application

**NOTE:** The selected language is saved in the user settings of the active user. The next time this user logs on, the previously selected language setting is applied.

## **How to change the default language of the web application:**

1. Click on the **country flag** at the top right.

A submenu opens displaying all supported languages in the form of flags.

2. Change the language by clicking on the desired **flag**.

## <span id="page-13-1"></span>Closing the web application

Use the *Close* button to end the active session of the web application.

**IMPORTANT:** To protect the web application against unauthorised access, always use the *Logout* function after finishing your work with the web application.

## **How to close the web application:**

- 1. Click on the **user icon** at the top right.
- 2. Click on **Logout** to exit the active session.

## <span id="page-13-2"></span>Showing the version number of the web application

## **How to show the version number of the web application:**

- 1. In the menu, click on **Information**.
- 2. The **General** tab provides you with information about the *ConfigPanel* version.

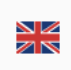

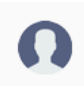

## <span id="page-14-0"></span>Basic configuration of the web application

## <span id="page-14-3"></span><span id="page-14-1"></span>Network settings

The device provides one network interface. The network interface lets you integrate a device into one network.

**IMPORTANT:** Note the separate instructions about the *[Initial configuration of the net](#page-7-1)[work settings](#page-7-1)* on page 6.

## <span id="page-14-2"></span>Configuring the network interface

To connect the device to a local network, you need to configure the settings of the network.

**NOTE:** These are the default settings:

- IP address of *network interface A*: **192.168.0.1**
- Global network settings: Obtain settings via **DHCP**

## **How to configure the settings of a network interface:**

**NOTE:** The *Link Local* address space 169.254.0.0/16 is reserved for internal communication between devices in accordance with RFC 3330. It is not possible to assign an IP address of this address space.

- 1. In the menu, click on **KVM extender**.
- 2. Click on the device you want to configure and then click on **Configuration**.
- 3. Click on the tab **Network**.
- 4. Go to the paragraph **Interfaces**.
- 5. Enter the following values under **Interface A** :

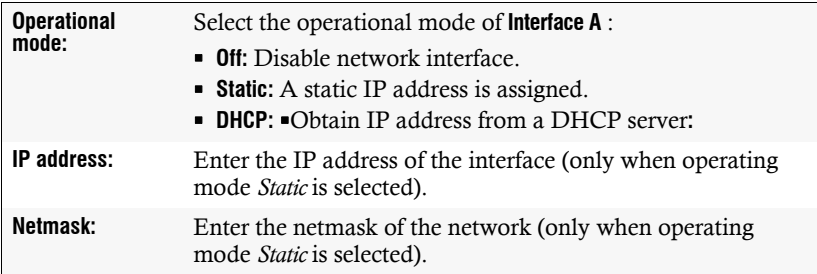

## <span id="page-15-0"></span>Configuring global network settings

Even in complex networks global network settings ensure that the web application is available from all subnetworks.

## **How to configure global network settings:**

- 1. In the menu, click on **KVM extender**.
- 2. Click on the device you want to configure and then click on **Configuration**.
- 3. Click on the tab **Network**.
- 4. Now go to **Global settings**.
- 5. Enter the following values:

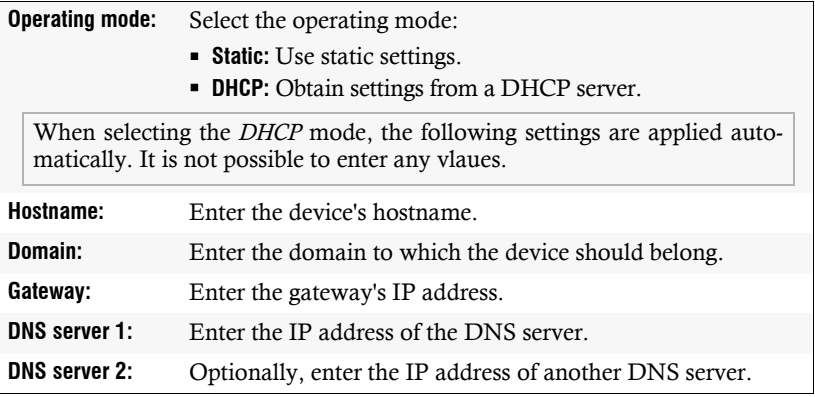

## <span id="page-16-0"></span>Reading out the status of the network interface

The current status of the network interface can be read out in the web application.

## **How to detect the status of the network interface:**

- 1. In the menu, click on **KVM extender**.
- 2. Click on the device you want to configure and then click on **Configuration**.
- 3. Click on the tab **Information**.
- 4. Go to the paragraph **Link status**.
- 5. The paragraph **Interface A** include the following values:

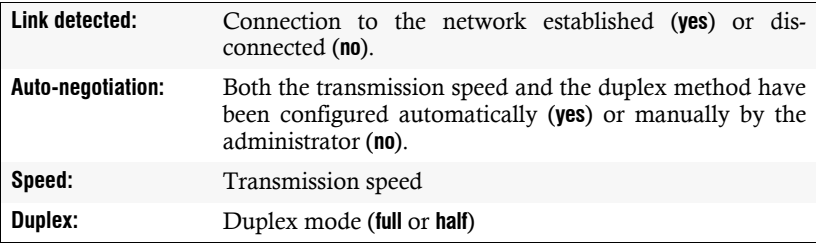

## <span id="page-17-0"></span>Creating and administrating netfilter rules

By default, all network computers have access to the web application *ConfigPanel* (open system access).

```
NOTE: The open system access allows unrestricted connections via ports 80/TCP
(HTTP), 443/TCP (HTTPS) and 161/UDP (SNMP).
```
Once a netfilter rule has been created, open system access is disabled and all incoming data packets are compared with the netfilter rules. The list of netfilter rules is processed in the stored order. As soon as a rule applies, the corresponding action is executed and the following rules are ignored.

## <span id="page-17-1"></span>Creating new netfilter rules

#### **How to create a new netfilter rule:**

- 1. In the menu, click on **KVM extender**.
- 2. Click on the device you want to configure and then click on **Configuration**.
- 3. Click on the tab **Network**.
- 4. Go to the paragraph **Netfilter**.
- 5. Enter the following values:

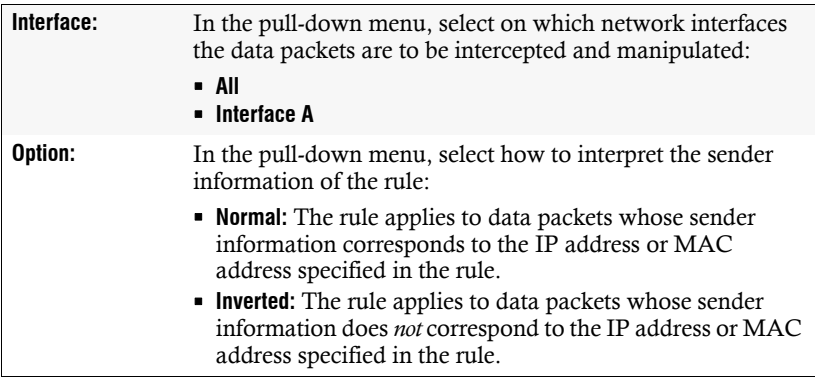

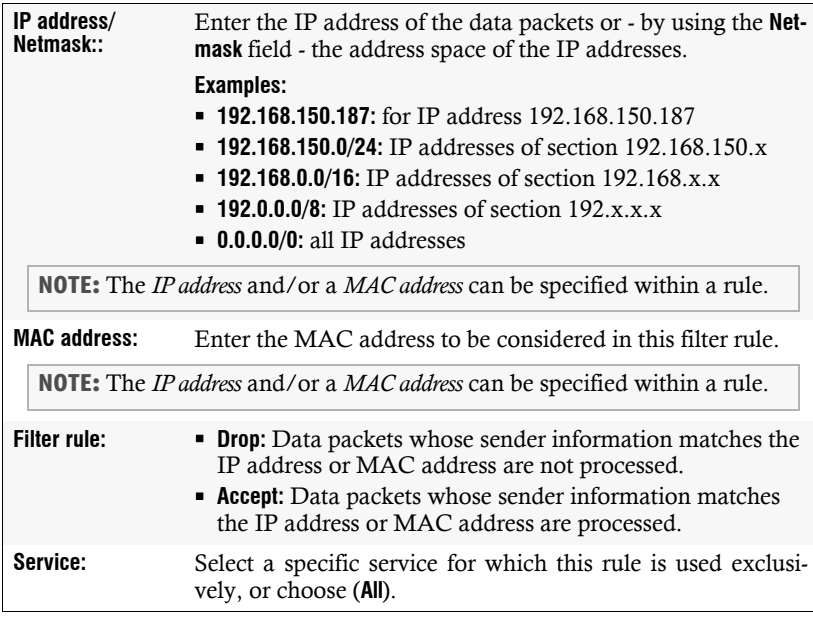

6. Click on **Add** to save the values in a new filter rule.

The new filter rule is added to the end of the list of existing filter rules.

7. Click on **Save**.

**NOTE:** The new nefilter rule is not applied to active connections. Restart the device if you want to disconnect the active connections and then apply all the rules..

## <span id="page-18-0"></span>Editing existing netfilter rules

#### **How to edit an existing netfilter rule:**

- 1. In the menu, click on **KVM extender**.
- 2. Click on the device you want to configure and then click on **Configuration**.
- 3. Click on the tab **Network**.
- 4. Go to the paragraph **Netfilter**.
- 5. In the list of existing netfilter rules, select the rule you want to change.
- 6. The current rule settings are displayed in the upper part of the dialog. Check and change the following settings.

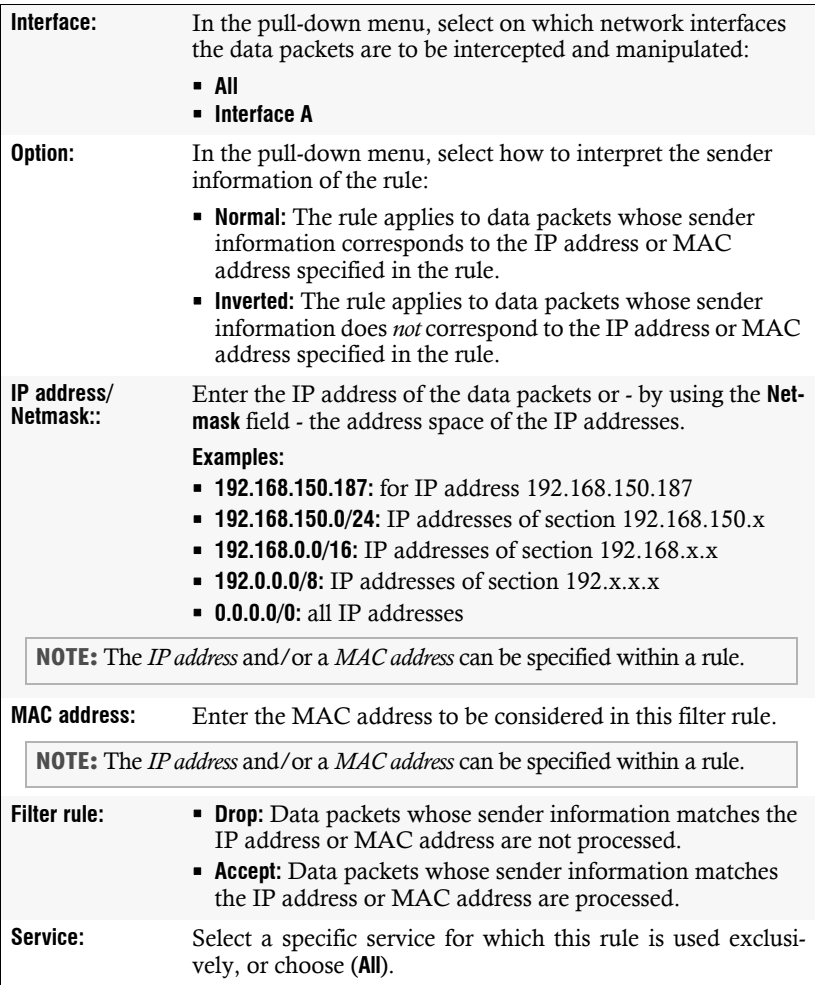

7. Click on **Apply** to save your settings.

#### 8. Click on **Save**.

**NOTE:** The new nefilter rule is not applied to active connections. Restart the device if you want to disconnect the active connections and then apply all the rules..

## <span id="page-20-0"></span>Deleting existing netfilter rules

#### **How to delete existing netfilter rules:**

- 1. In the menu, click on **KVM extender**.
- 2. Click on the device you want to configure and then click on **Configuration**.
- 3. Click on the tab **Network**.
- 4. Go to the paragraph **Netfilter**.
- 5. In the list of existing netfilter rules, select the rule you want to delete.
- 6. Click on **Delete**.
- 7. Confirm the confirmation prompt by clicking on **Yes** or cancel the process by clicking on **No**.
- 8. Click on **Save**.

## <span id="page-20-1"></span>Changing the order or priority of existing netfilter rules

The list of netfilter rules is processed in the stored order. As soon as a rule applies, the corresponding action is executed and the following rules are ignored.

**IMPORTANT:** Pay attention to the order or priority of the individual rules, especially when adding new rules.

#### **How to change the order or priority of existing netfilter rules:**

- 1. In the menu, click on **KVM extender**.
- 2. Click on the device you want to configure and then click on **Configuration**.
- 3. Click on the tab **Network**.
- 4. Go to the paragraph **Netfilter**.
- 5. In the list of existing netfilter rules, select the rule whose order/priority you want to change.
- 6. Click the button **Arrow up** to increase the priority or the button **Arrow down** to decrease the priority.
- 7. Click on **Save**.

## <span id="page-21-0"></span>Creating an SSL certificate

Use the free implementation of the SSL/TLS protocol *OpenSSL* to create an SSL certificate.

The following websites provide detailed information about operating OpenSSL:

- OpenSSL project: **http://www.openssl.org/**
- Win32 OpenSSL: **http://www.slproweb.com/products/Win32OpenSSL.html**

**IMPORTANT:** Creating an SSL certificate requires the software OpenSSL. If necessary, follow the instructions on the websites mentioned above to install the software.

The instructions on the following pages explain how to create an SSL certificate.

## <span id="page-21-1"></span>Special features for complex KVM systems

If different G&D devices are to communicate with each other within a KVM system, the identical *Certificate Authority* [\(see page](#page-21-2) 20) must be used when creating certificates for these devices.

Alternatively, the identical PEM file [\(see page](#page-24-1) 23) can also be used for all devices. Inthis case, all characteristics of the certificates are identical.

## <span id="page-21-2"></span>Creating a Certificate Authority

A *Certificate Authority* enables the owner to create digital certificates (e. g. for a matrix switch.

#### **How to create a key for the Certificate Authority:**

**IMPORTANT:** The following steps describe how to create keys that are not coded. If necessary, read the OpenSSL manual to learn how to create a coded key.

1. Enter the following command into the command prompt and press **Enter**:

#### **openssl genrsa -out ca.key 4096**

2. OpenSSL creates the key and stores it in a file named *ca.key*.

#### **How to create the Certificate Authority:**

1. Enter the following command into the command prompt and press **Enter**:

## **openssl req -new -x509 -days 3650 -key ca.key -out ca.crt**

2. Now, OpenSSL queries the data to be integrated into the certificate.

The following table shows the different fields and an exemplary entry:

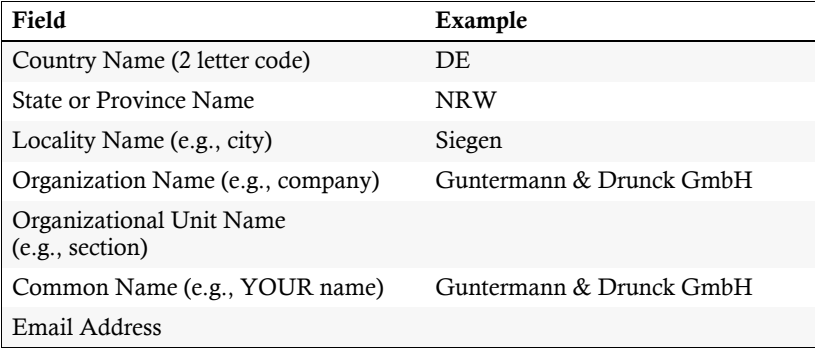

**IMPORTANT:** The device's IP address must not be entered under *Common Name*.

Enter the data you want to state, and confirm each entry by pressing **Enter**.

3. OpenSSL creates the key and stores it in a file named *ca.crt*.

**IMPORTANT:** Distribute the certificate *ca.crt* to the web browsers using the web application. The certificate checks the validity and the trust of the certificate stored in the device.

## <span id="page-23-0"></span>Creating any certificate

#### **How to create a key for the certificate to be created:**

**IMPORTANT:** The following steps describe how to create keys that are not coded. If necessary, read the OpenSSL manual to learn how to create a coded key.

1. Enter the following command into the command prompt and press **Enter**:

**openssl genrsa -out server.key 4096**

2. OpenSSL creates the key and stores it in a file named *server.key*.

#### **How to create the certificate request:**

1. Enter the following command into the command prompt and press **Enter**:

**openssl req -new -key server.key -out server.csr**

2. Now, OpenSSL queries the data to be integrated into the certificate.

The following table shows the different fields and an exemplary entry:

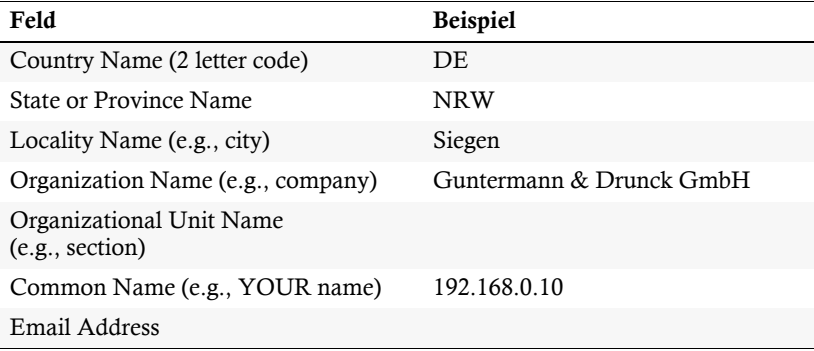

**IMPORTANT:** Enter the IP address of the device on which the certificate is to be installed into the row *Common Name*.

Enter the data you want to state, and confirm each entry by pressing **Enter**.

- 3. If desired, the *Challenge Password* can be defined. This password is needed if you have lost the secret key and the certificate needs to be recalled.
- 4. Now, the certificate is created and stored in a file named *server.csr*.

## <span id="page-24-0"></span>Creating and signing an X509 certificate

1. Enter the following command into the command prompt and press **Enter**:

**openssl x509 -req -days 3650 -in server.csr -CA ca.crt -CAkey ca.key -set\_serial 01 -out server.crt**

2. OpenSSL creates the certificate and stores it in a file named *server.crt*.

## <span id="page-24-1"></span>Creating a PEM file

**NOTE:** The *.pem* file contains the following three components:

- server certificate
- **private server key**
- certificate of the certification authority

If these three components are available separately, enter them successively to the *Clear text* entry before updating the certificate stored in the device.

1. Enter the following command(s) into the prompt and press **Enter**:

```
a. Linux
```

```
cat server.crt > gdcd.pem
cat server.key >> gdcd.pem
cat ca.crt >> gdcd.pem
```
b. Windows

**copy server.crt + server.key + ca.crt gdcd.pem**

2. The *gdcd.pem* file is created while copying. It contains the created certificate and its key as well as the *Certificate Authority*.

## <span id="page-24-2"></span>Selecting an SSL certificate

By default, each G&D device with integrated web application stores at least one SSL certificate. The certificate has two functions:

 The connection between web browser and web application can be established via an SSL-secured connection. In this case, the SSL certificate allows the user to authenticate the opposite side.

If the device's IP address does not match the IP address stored in the certificate, the web browser sends a warning message.

**ADVICE:** You can import a user certificate so that the device's IP address matches the IP address stored in the certificate.

 $\blacksquare$  The communication between G&D devices within a system is secured via the devices' certificates.

**IMPORTANT:** Communication between devices is possible only if all devices within a KVM system use certificates of the same *Certificate Authority* [\(see](#page-21-2) [page](#page-21-2) 20).

#### **How to select the SSL certificate you want to use:**

**IMPORTANT:** Selecting and activating another certificate terminates all active sessions of the web application.

- 1. In the menu, click on **KVM extender**.
- 2. Click on the device you want to configure and then click on **Configuration**.
- 3. Click on the tab **Network**.
- 4. Go to the paragraph **Certificate**.
- 5. Select the certificate you want to use:

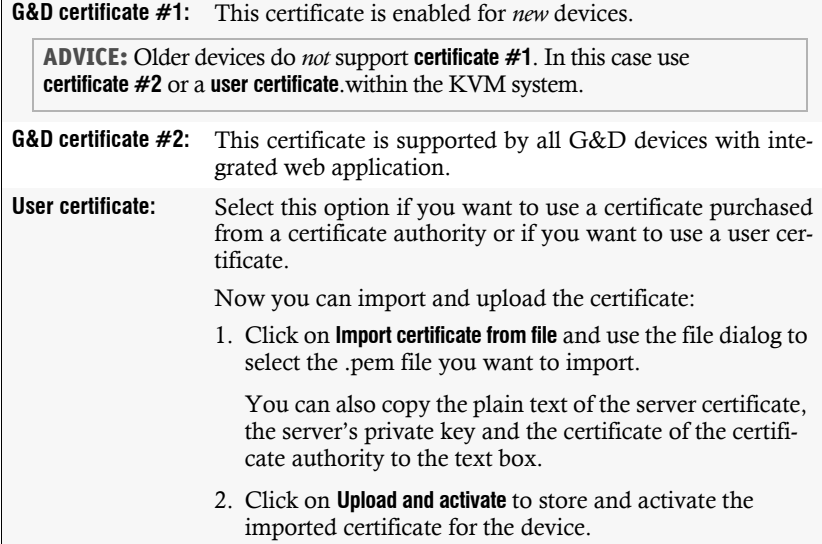

3. Click on **OK** to close the window.

## <span id="page-26-0"></span>Firmware update

The firmware of each device of the KVM system can be updated via the web application.

## <span id="page-26-1"></span>Firmware update of a single KVM extender

**IMPORTANT:** This function only updates the firmware of the device on which the web application was started.

## **How to execute a firmware update of a single KVM extender:**

- 1. In the menu, click on **KVM extender**.
- 2. Click on the device you want to update.
- 3. Open the menu **Service tools** and select the entry **Firmware update**.
- 4. Click on **Supply firmware image files**.

**NOTE:** If the firmware file is already in the internal storage, you can skip this step.

Select the firmware file on your local disk and click **Open**.

**NOTE:** Multiple selection of firmware files is possible by simultaneously pressing the **Shift** or **Ctrl** key and the left mouse button.

The firmware file is transferred to the internal storage and can then be selected for the update.

- 5. Select the firmware files to be used from the internal storage and click **Continue**.
- 6. Select the **target version** of the devices, if you selected more than one firmware files in step 5. for one device.
- 7. Move the **Update** slider to the right (green) in the rows of all devices to be updated.
- 8. Click on **Start update**.

## <span id="page-26-2"></span>Firmware update of multiple KVM system devices

#### **How to execute a firmware update of multiple KVM system devices:**

- 1. In the menu, click on **System**.
- 2. Click on **System update**.
- 3. Select the devices whose firmware you want to update and click **Firmware update**.

4. Click on **Supply firmware image files**.

**NOTE:** If the firmware file is already in the internal storage, you can skip this step.

Select the firmware file on your local disk and click **Open**.

**NOTE:** Multiple selection of firmware files is possible by simultaneously pressing the **Shift** or **Ctrl** key and the left mouse button.

The firmware file is transferred to the internal storage and can then be selected for the update.

- 5. Select the firmware files to be used from the internal storage and click **Continue**.
- 6. Select the **target version** of the devices, if you selected more than one firmware files in step 5. for one device.
- 7. Move the **Update** slider to the right (green) in the rows of all devices to be updated.
- 8. Click on **Start update**.

## <span id="page-27-0"></span>Restoring the system defaults

With this function, the system defaults of the device on which the web application is operated can be restored.

**How to restore the system defaults:**

- 1. In the menu, click on **System**.
- 2. Click on **System defaults**.
- 3. Select the scope of the recovery:

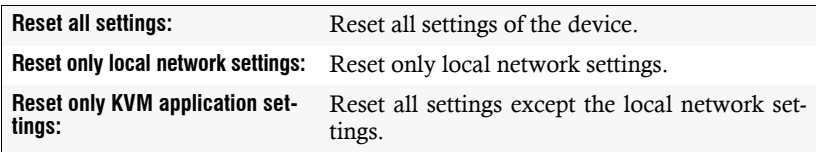

4. Click on **Set system defaults**.

## <span id="page-28-0"></span>Restarting the device

This function restarts the device. Before restarting, you will be prompted for confirmation to prevent an accidental restart.

#### **How to restart the device using the web application:**

- 1. In the menu, click on **KVM extender**.
- 2. Click on the desired device.
- 3. Open the menu **Service tools** and select the entry **Restart**.
- 4. Confirm the confirmation prompt with **Yes**.

## <span id="page-29-0"></span>Network functions of the devices

The different devices within the KVM system (e.g. *KVM extenders* and *KVM matrix switches*) provide *separate* network functions.

The following functions can be configured for each device within the KVM system:

- Authentication against directory services (LDAP, Active Directory, RADIUS, TACACS+)
- Time synchronisation via NTP server
- Forwarding of log messages to syslog servers
- **Monitoring and control of computers and network devices via** *Simple Network Management Protocol* [\(see page](#page-39-3) 38 ff.)

## <span id="page-29-1"></span>NTP server

The date and time of a device can be set either automatically by time synchronization with an NTP server (*Network Time Protocol*) or manually.

## <span id="page-29-2"></span>Time sync with an NTP server

## **How to change the NTP time sync settings:**

- 1. In the menu, click on **KVM extender**.
- 2. Click on the device you want to configure and then click on **Configuration**.
- 3. Click on the tab **Network**.
- 4. Go to the paragraph **NTP server** and enter the following values:

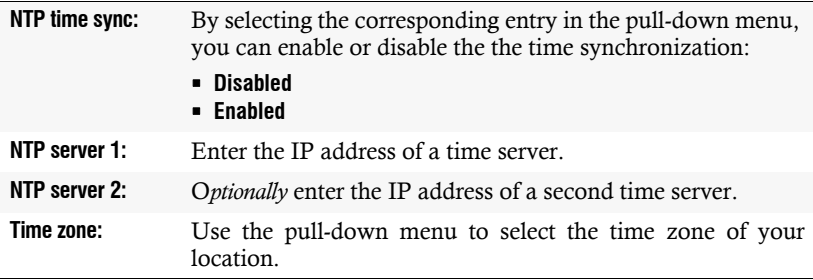

## <span id="page-30-0"></span>Manual setting of time and date

#### **How to manually set the time and date of the device:**

- 1. In the menu, click on **KVM extender**.
- 2. Click on the device you want to configure and then click on **Configuration**.
- 3. Click on the tab **Network**.
- 4. Go to the paragraph **NTP server**.

**IMPORTANT:** If necessary, disable the **NTP time sync** option. Otherwise, you might not be able to set time and date manually.

- 5. Go to the entry **Time** under **Time/date** to enter the current time (*hh:mm:ss*).
- 6. Go to the entry **Date** under **Time/date** to enter the current time (*DD.MM.YYYY)*.

**ADVICE:** Click on **Accept local date** to copy the current system date of the computer on which the web application was opened to the *Time* and *Date* fields.

## <span id="page-31-0"></span>Logging syslog messages

The syslog protocol is used to transmit log messages in networks. The log messages are transmitted to a syslog server that logs the log messages of many devices in the computer network.

Among other things, eight different severity codes have been defined to classify the log messages:

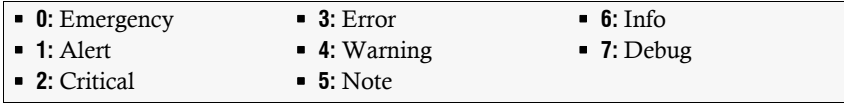

The web application enables you to configure whether the syslog messages are to be locally logged or sent to up to two syslog servers.

## <span id="page-31-1"></span>Local logging of syslog messages

#### **How to locally log syslog messages:**

- 1. In the menu, click on **KVM extender**.
- 2. Click on the device you want to configure and then click on **Configuration**.
- 3. Click on the tab **Network**.
- 4. Go to the paragraph **Syslog** enter the following data under **Syslog local**:

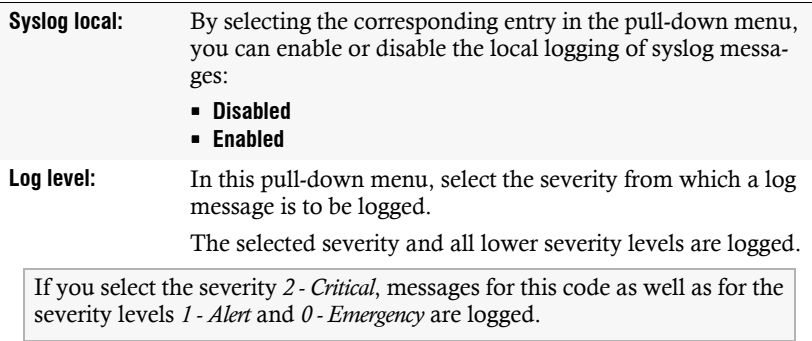

## <span id="page-32-0"></span>Sending syslog messages to a server

## **How to send syslog messages to a server:**

- 1. In the menu, click on **KVM extender**.
- 2. Click on the device you want to configure and then click on **Configuration**.
- 3. Click on the tab **Network**.
- 4. Go to the paragraph **Syslog** and enter the following values under **Syslog server 1** or **Syslog server 2**:

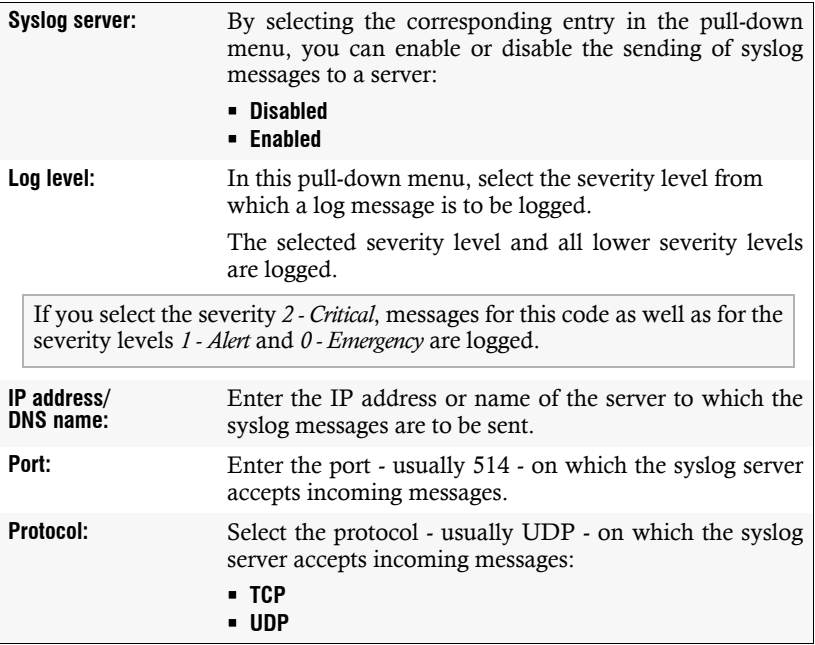

## <span id="page-33-0"></span>Viewing and saving local syslog messages

If the function to log the local syslog messages is activated, these syslog messages can be viewed and, if necessary, stored in the information dailog.

#### **How to view and store local syslog messages:**

- 1. In the menu, click on **KVM extender**.
- 2. Click on the device you want to configure.
- 3. Open the menu **Service untility** and select the entry **Syslog**.
- 4. Click on **Fetch syslog**.

The local syslog messages are now retrieved and displayed in the text field.

**ADVICE:** Click on **Save syslog** to save the messages in a text file.

5. Click on the red **[X]** to close the window.

## <span id="page-33-1"></span>User authentication with directory services

In internal corporate networks, user accounts are often managed centrally by a directory service. The device can access such a directory service and authenticate users against the directory service.

**NOTE:** If the directory service fails to authenticate the user account *Admin* , the user account is authenticated against the database of the device.

The directory service is used exclusively to authenticate a user. Rights are granted by the database of the KVM system. The following paragraphs describe the different scenarios:

**The user account exists in the directory service and in the KVM system**

The user can log on with the password stored in the directory service. After a successful login, the rights of the account with the same name are assigned to the user in the KVM system.

**NOTE:** The password with which the user has successfully logged on is transferred to the database of the KVM system.

#### **The user account exists in the directory service, but not in the KVM system**

A user who has been successfully authenticated against the directory service but does not have an account of the same name in the KVM system's database will be granted the rights of a *RemoteAuth* user.

If required, change the rights of this particular user account to set the rights for users without a user account.

**ADVICE:** Deactivate the *RemoteAuth* user to prevent users without user accounts to log on to the KVM system.

#### **The user account exists in the KVM system, but not in the directory service**

If the directory service is available, it reports that the user account does not exist. Access to the KVM system is denied to the user.

If the server is not available but the fallback mechanism [\(see page](#page-33-1) 32) is activated, the user can log on with the password stored in the KVM system.

**IMPORTANT:** In order to prevent the logon of a user locked or deactivated in the directory service when the connection to the directory service fails, please observe the following security rules:

- If a user account is deactivated or deleted in the directory service, this action must also be carried out in the user database of the KVM system!
- Activate the fallback mechanism only in exceptional cases.

#### **How to configure the authentication of user accounts:**

**NOTE:** If no directory service is used, the user accounts are managed by the device.

- 1. In the menu, click on **KVM extender**.
- 2. Click on the device you want to configure and then click on **Configuration**.
- 3. Click on the tab **Network**.
- 4. Go to the paragraph **Authentication**.

5. Enter the following values under **Authentication server**:

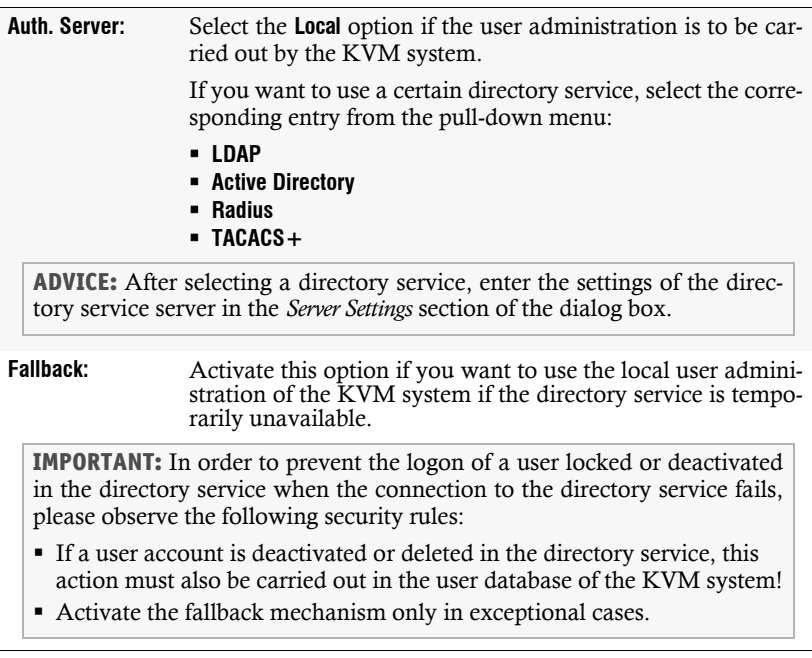
# Monitoring functions

Under **KVM extender** and **System monitoring** you can view the monitoring values of any devices connected to the KVM system.

The following exemplary figure shows the monitoring values *Status*, *Main power* and *Temperature* of a KVM switch:

| KVM extender     |                            |  |               |                   |                    |  |
|------------------|----------------------------|--|---------------|-------------------|--------------------|--|
| X<br>Search<br>⊛ |                            |  |               |                   |                    |  |
| $\Box$           | Name ~                     |  | <b>Status</b> | <b>Main power</b> | <b>Temperature</b> |  |
| $\Box$           | <b>DIGCPU</b> <sup>O</sup> |  | Online        | On                | 34.0               |  |

**Figure 4: Detailed view of an exemplary monitoring table**

The values configured for the table view [\(see](#page-11-0) *[Configuring table columns](#page-11-0)* on page 10) are listed in the table.

You can see immediately from the colour whether the status is correct (green) or critical (red). The text displayed in the column also provides information about the current status.

# Viewing all monitoring values

You can see the list of all monitoring values under KVM extender.

# **How to show a list of all monitoring values:**

- 1. In the menu, click on **KVM extender**.
- 2. Click on the device you want to configure and then click on **Configuration**.
- 3. Click on the tab **Monitoring**.

The displayed table contains a list of all available monitoring values.

# Enabling/disabling monitoring values

You can switch each monitoring value on and off *separately* or you can switch all monitoring values on or off *together*.

Deactivated monitoring values are *not* displayed in the web application.

**IMPORTANT:** The web application does *not* give any warnings about deactivated monitoring values and does also *not* send any SNMP traps for these values.

# **How to enable/disable an** *individual* **monitoring value:**

- 1. In the menu, click on **KVM extender**.
- 2. Click on the KVM switch you want to configure and then click on **Configuration**.
- 3. Click on the tab **Monitoring**.
- 4. Turn the slider in the column **Enabled** of the desired monitoring value to the right (enabled) or to the left (disabled).
- 5. Click on **Save**.

# **How to enable/disable** *all* **monitoring values:**

- 1. In the menu, click on **KVM extender**.
- 2. Click on the KVM switch you want to configure and then click on **Configuration**.
- 3. Click on the tab **Monitoring**.
- 4. Mark or unmark the **Enabled** checkbox in the column header to switch all values on or off.
- 5. Click on **Save**.

# Advanced features for managing critical devices

The **Monitoring status** icon [\(see](#page-9-0) *[User interface](#page-9-0)* on page 8) shows you at a glance whether all monitoring values are within the normal range (green icon) or if at least one monitoring value is outside the normal range (yellow or red icon).

The *Monitoring status* icon always takes the colour of the *most critical* monitoring value

# Displaying the list of critical monitoring values

If the **Monitoring status** icon is displayed in yellow or red, you can access the **Active alarms** dialog by clicking on the icon.

The *Active alarms* dialog shows any critical values.

# Acknowledging the alarm of a critical device

Many alarm messages require immediate action by the administrator. Other alarms (for example, the failure of the redundant power supply), on the other hand, indicate possibly uncritical circumstances.

In such a case, you can acknowledge the alarm message of a value. The value is thus downgraded from **Alarm** (red) to **Warning** (yellow).

## **How to acknowledge the monitoring message of a device:**

- 1. Click on the red **Monitoring status** icon at the top right.
- 2. Select the alarm you want to acknowledge.
- 3. Click on **Acknowledge**.

# Monitoring devices via SNMP

The *Simple Network Management Protocol* (SNMP) is used to monitor and control computers and network devices.

# Practical use of the SNMP protocol

A *Network Management System* (NMS) is used to monitor and control computers and network devices. The system queries and collects data from the *agents* of the monitored devices.

**NOTE:** An *agent* is a program that runs on the monitored device and determines its status. The determined data is transmitted to the *Network Management System* via SNMP.

If an *agent* detects a serious event on the device, it can automatically send a *trap* packet to the *Network Management System*. This ensures that the administrator is informed about the event at short notice.

# Configuring an SNMP agent

# **How to configure an SNMP agent:**

- 1. In the menu, click on **KVM extender**.
- 2. Click on the device you want to configure and then click on **Configuration**.
- 3. Click on the tab **Network**.
- 4. Go to the paragraph **SNMP agent**.
- 5. Enter the followng values under *Global*:

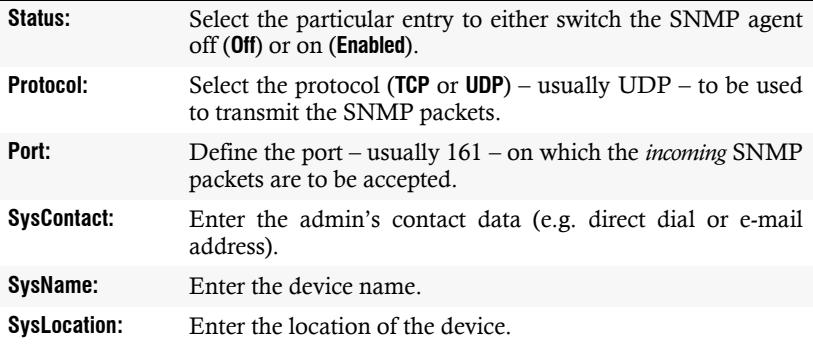

6. If you want to process packets of protocol version **SNMPv2c,** enter the data listed on the following page in the section with the same name.

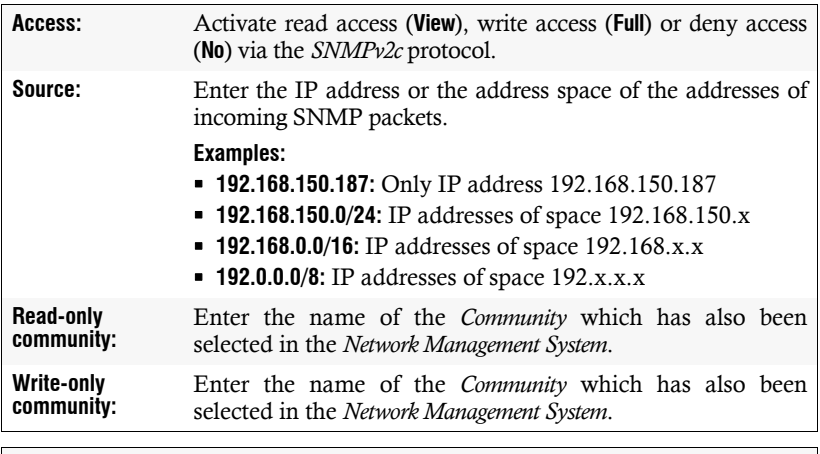

**IMPORTANT:** The password (*Community*) of the packages of protocol version *SNMPv2c* is transmitted unencrypted and can therefore be easily tapped.

If necessary, use the protocol version *SNMPv3* (see below) and a high *security level* to ensure secure data transmission.

7. If you want to process packets of protocol version **SNMPv3c,** enter the data in the section with the same name:

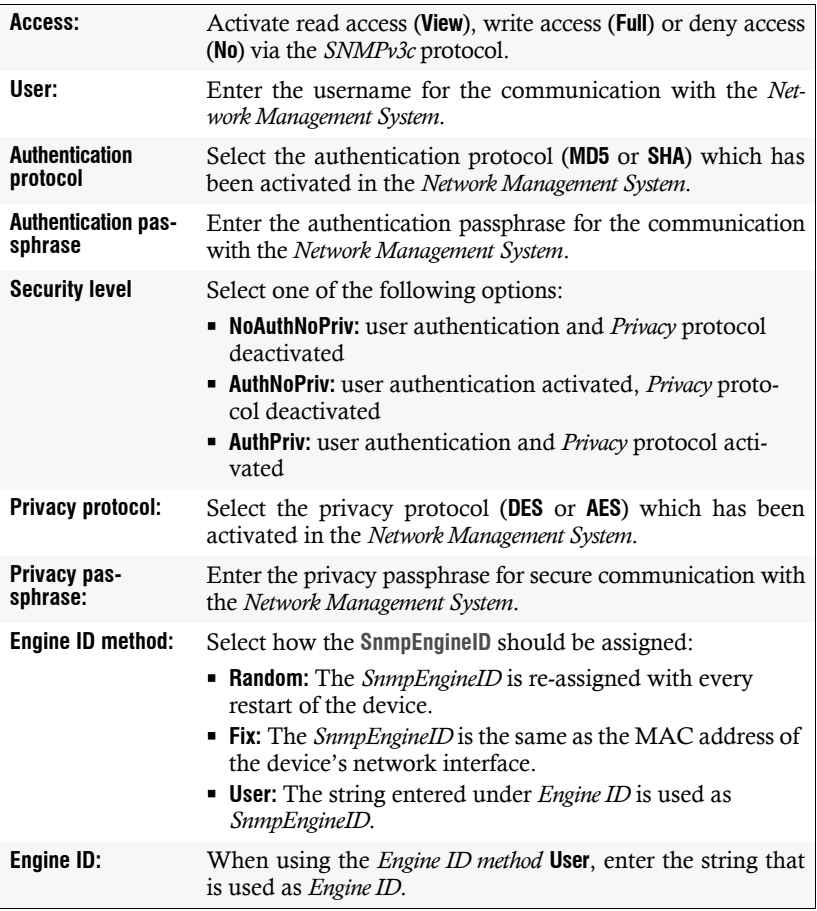

# <span id="page-42-0"></span>Configuring SNMP traps

**How to add a new trap or edit an existing trap:**

- 1. In the menu, click on **KVM extender**.
- 2. Click on the tab **Network**.
- 3. Go to the paragraph **SNMP trap**.
- 4. Click on **Add** or on **Edit**.
- 5. Enter the followng values under **Global**:

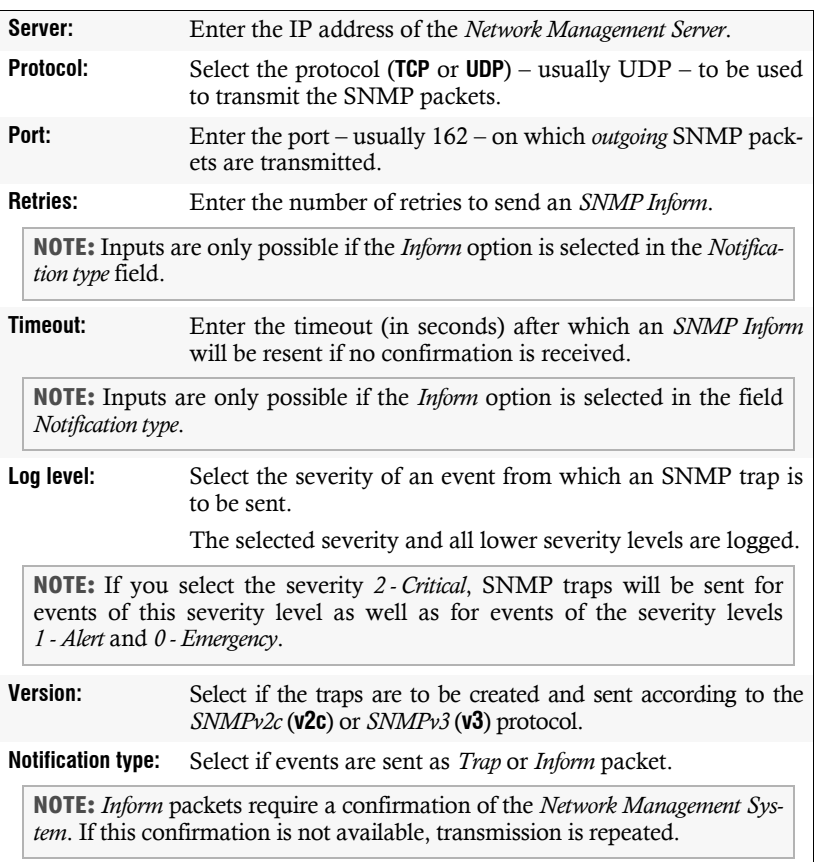

6. If you selected protocol version **SNMPv2c** in the last step, enter the name of the *Community*, which was also selected in the *Network Management System*.

**IMPORTANT:** The password (*Community*) of the packages of protocol version *SNMPv2c* is transmitted unencrypted and can therefore be easily tapped.

If necessary, use the protocol version *SNMPv3* (see below) and a high *security level* to ensure secure data transmission.

7. If you selected protocol version **SNMPv3** in step 5, enter the following data in the section with the same name:

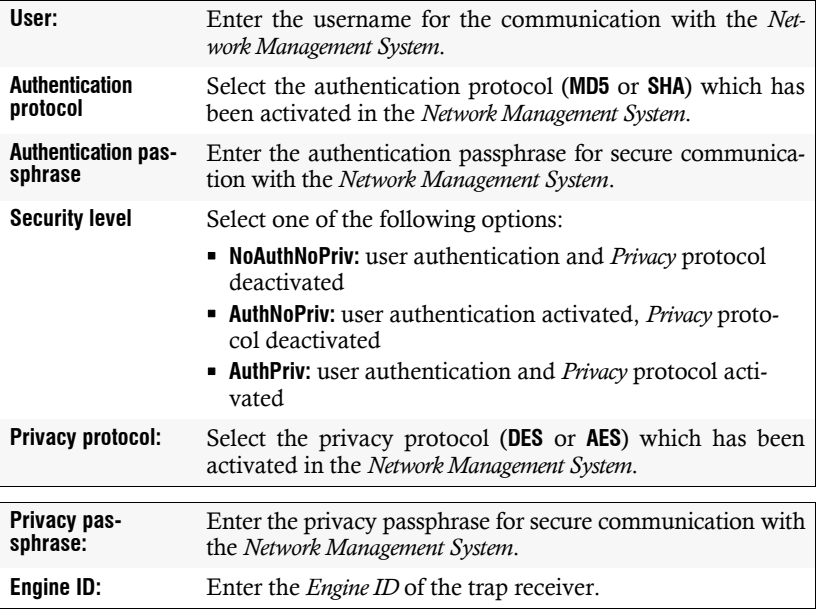

8. Click on **Save**.

## **How to delete an existing trap:**

- 1. In the menu, click on **KVM extender**.
- 2. Click on the tab **Network**.
- 3. Go to the paragraph **SNMP trap**.
- 4. In the row of the receiver you want to delete, click on **Delete**.
- 5. Click on **Save**.

# Users and groups

By using user accounts it is possible to assign users with individual rights.

**IMPORTANT:** The administrator and all users assigned with *superuser* rights are authorized to create and delete users and to edit rights as well as user-related settings.

# Creating a new user account

The web application manages up to 256 user accounts. Each user account has individual login data, rights and user-specific settings for the KVM system.

## **How to create a new user account:**

- 1. On the menu, click on **User**.
- 2. Click on **Add user**.
- 3. Enter the following values in the dialog box:

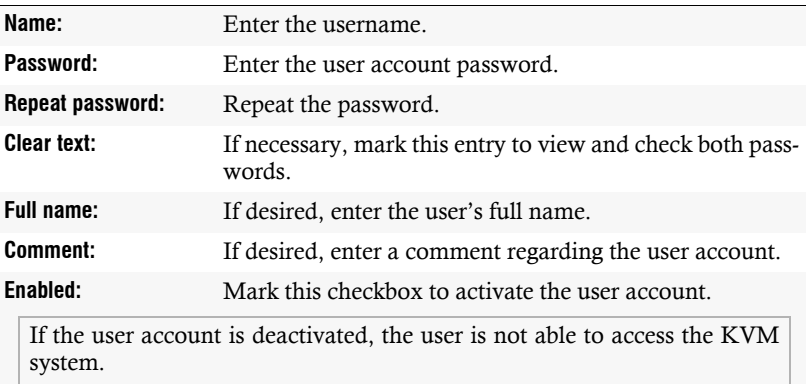

#### 4. Click on **Save**.

**IMPORTANT:** After the user account has been created, it does not have any rights within the KVM system.

# Renaming a user account

#### **How to change the name of a user account:**

- 1. On the menu, click on **Users**.
- 2. Click on the user account you want to configure and then click on **Configuration**.
- 3. Enter the username under **Name**.
- 4. *Optional:* Enter the user's full name under **Full name**
- 5. Click on **Save**.

# Changing the password of a user account

#### **How to change the password of a user account:**

- 1. On the menu, click on **Users**.
- 2. Click on the user account you want to configure and then click on **Configuration**.
- 3. Change the following values in the dialog box:

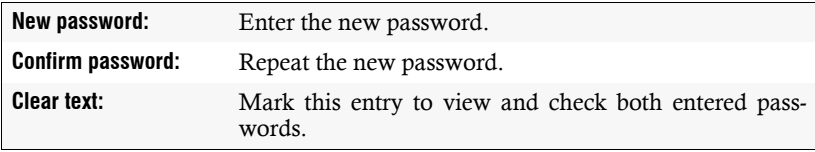

4. Click on **Save**.

# Enabling or disabling a user account

**IMPORTANT:** If a user account is disabled, the user has no access to the KVM system.

#### **How to enable or disable a user account:**

- 1. On the menu, click on **User**.
- 2. Click on the user account you want to configure and then click on **Configuration**.
- 3. Mark the check box **Enabled** to activate the user account.

If you want to block access to the system with this user account, unmark the checkbox.

# Deleting a user account

#### **How to delete a user account:**

- 1. On the menu, click on **User**.
- 2. Click on the user account you want to delete and then click on **Delete**.
- 3. Confirm the confirmation prompt by clicking on **Yes** or cancel the process by clicking on **No**.

# System rights

# Rights for unrestricted access to the system (Superuser)

The *Superuser* right allows a user unrestricted access to the configuration of the KVM system.

**NOTE:** The information about the user's previously assigned rights remains stored when the *Superuser* right is activated and is reactivated when the right is revoked.

#### **How to assign a user account with unrestricted access to the system:**

- 1. On the menu, click on **Users**.
- 2. Click on the user account you want to configure and then click on **Configuration**.
- 3. Click on the tab **System rights**.
- 4. Under **Superuser right**, select between the following options:

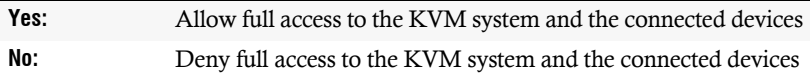

# Changing the login right to the web application

## **How to change the login right to the web application:**

- 1. On the menu, click on **Users**.
- 2. Click on the user account you want to configure and then click on **Configuration**.
- 3. Click on the tab **System rights.**
- 4. Under **Config Panel Login**, select between the following options:

**Yes:** Allow access to web application

**No:** Deny access to web application

5. Click on **Save**.

# Rights to change your own password

## **How to change the right to change your own password:**

- 1. On the menu, click on **Users**.
- 2. Click on the user account you want to configure and then click on **Configuration**.
- 3. Click on the tab **System rights**.
- 4. Under **Change own password**, select between the following options:

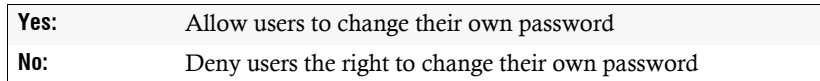

# Authorization to execute the »Replace device« function

If a computer or a target module is replaced by new device, the previous config settings can be copied to the new device. After the config settings have been copied to the new device, it can be operated immediately.

In the default settings, the authorization to execute the function [\(see page](#page-73-0) 72) is limited to the administrator and all users with activated superuser rights.

If desired, the authorization can be granted to other users.

#### **How to change the right to change your own password:**

- 1. On the menu, click on **Users**.
- 2. Click on the user account you want to configure and then click on **Configuration**.
- 3. Click on the tab **System rights**.
- 4. Under **Replace**, select between the following options:

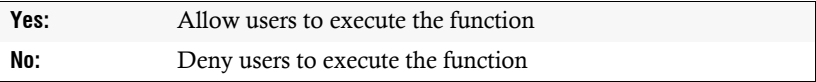

# Advanced functions of the KVM system

# Temporarily (de)activating SNMP traps (Maintenance mode)

By activating the maintenance mode, the user is enabled to deactivate SNMP traps [\(see page](#page-42-0) 41), e.g. for devices that are occupied for reasons of maintenance.

The status messages are displayed again after the maintenance mode has been deactivated.

# (De)activating the maintenance mode

**How to (de)activate a device's maintenance mode:**

- 1. In the menu, click on **KVM extender**.
- 2. Right-click the device and click on **Maintenance > On** or **Maintenance > Off** in the context menu.

# Viewing a list of devices in maintenance mode

**How to display the list of devices in maintenance mode:**

1. Click on the **System monitoring > Maintenance** folders in the tree view.

The main view lists the respective devices.

**ADVICE:** The devices in *Maintenance* mode are always displayed in yellow.

# Identifying a device by activating the Identification LED

Some devices provide an *Identification* LED on the front panel.

Use the web application to switch the device LEDs on or off in order to identify the devices in a rack, for example.

# **How to (de)activate the** *Identification* **LED of a device:**

- 1. In the menu, click on **KVM extender**.
- 2. Right-click the device and click on **Identification LED > On** or **Identification LED > Off** in the context menu.

# Saving and restoring the data of the KVM system

The backup function lets you save your configurations. You can reset your configurations with the restore function.

#### **How to save the configuration of the KVM system:**

- 1. In the menu, click on **System**.
- 2. Click on **Backup & restore**.
- 3. Click the **Backup** tab.
- 4. *Optional:* Enter a **Password** to secure the backup file or a **Comment**.
- 5. Select the scope of data you want to back up: You can back up either the **network settings** and/or the **Application settings**.
- 6. Click **Backup**.

#### **How to restore the configuration of the KVM system:**

- 1. In the menu, click on **System**.
- 2. Click on **Backup & restore**.
- 3. Click on **Restore** tab.
- 4. Click **Select file** and open a previously created backup file.
- 5. Use the information given under **Creation date** and **Comment** to check if you selected the right backup file.
- 6. Select the scope of data you want to restore: You can restore either the **network settings** and/or the **Application settings**.

**NOTE:** If one of these options cannot be selected, the data for this option was not stored.

7. Click **Restore**.

# **2** KVM extenders

You can configure the settings of the KVM extender and view the device's status information in the web application's *KVM extender* menu,.

# Basic configuration of KVM extenders

# Changing the name of a KVM extender

# **How to change the name of a KVM extender:**

- 1. In the menu, click on **KVM extender**.
- 2. Click on the KVM extender you want to configure and then click on **Configuration**.
- 3. Click on the tab **General** and then on the tab **CPU** or **CON**.
- 4. Enter the name of the KVM extender in the **Name** field of the **Device** section.
- 5. Click on **Save**.

# Changing the comment of a KVM extender

The list field of the web application displays the name of a KVM extender as well as the comment entered.

**ADVICE:** For example, use the comment field to note the location of the KVM extender.

# **How to change the comment of a KVM extender:**

- 1. In the menu, click on **KVM extender**.
- 2. Click on the KVM extender you want to configure and then click on **Configuration**.
- 3. Click on the tab **General** and then on the tab **CPU** or **CON**.
- 4. Enter a comment in the **Comment** field of the **Device** section.
- 5. Click on **Save**.

# Deleting a KVM extender from the KVM system

When the system is not able to find a KVM extender that has previously been integrated into the KVM system, the system assumes that the device is switched off.

When a KVM extender has been permanently removed from the system, you can manually delete it from the list of KVM extenders.

**NOTE:** You can delete only KVM extenders that have been *switched off*.

#### **How to delete a KVM extender that is switched off or disconnected from the system:**

- 1. In the menu, click on **KVM extender**.
- 2. Click on the KVM extender you want to configure and then click on **Delete**.
- 3. Confirm the security prompt by clicking on **Yes** or cancel the process by clicking on **No**.

# Configuration settings of KVM extenders

# Device configuration

# Operating modes of the KVM extender

Depending on the application of the KVM extender, you can select one of the following operating modes:

 **Open Access:** In this mode, access to the KVM extender is *not* protected by authentication.

**NOTE:** This operating mode is set by default.

You can configure the same access rights for both a KVM extender and a user account.

**IMPORTANT:** The configured access rights apply to all users working with this KVM extender.

 **Standard:** The standard operating mode allows access to the KVM extender only after users have been authenticated with their username and password.

User rights can be configured in the individual user account.

# **How to select the operating mode of the KVM extender:**

- 1. In the menu, click on **KVM extender**.
- 2. Click on the KVM extender you want to configure and then click on **Configuration**.
- 3. Click on the tab **General** and then on the tab **CON**.
- 4. Under **Operational mode**, you can select between the following options:

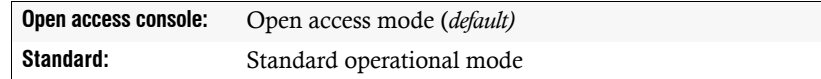

5. Click on **OK** to save your settings.

# Changing the hotkey modifier key

The hotkey to open the OSD consists of at least one hotkey modifier key and an additional hotkey that you can freely select within a given frame.

**NOTE:** The default hotkey modifier is set to **Ctrl**.

If many application programs on a computer are operated with key combinations or different KVM devices are used in a cascade, the number of available key combinations may be limited.

If an application program or another device within the cascade uses the same hotkey, you can change the hotkey.

**NOTE:** Hotkey modifiers can be one key or a combination of the keys *Ctrl*, *Alt*, *Alt Gr*, *Win* or *Shift.*

# **How to change the hotkey modifier:**

- 1. In the menu, click on **KVM extender**.
- 2. Click on the KVM extender you want to configure and then click on **Configuration**.
- 3. Click on the tab **General** and then on the tab **CPU**.
- 4. In the **Hotkey modifier** field of the **Configuration** section, select *at least* one of the listed modifier keys by marking the corresponding check box:
	- **Ctrl**
	- **Alt**
	- **Alt Gr**
	- **Win**
	- **Shift**

**NOTE:** If you selected multiple modifier keys, press them together to trigger the hotkey.

5. Click on **Save**.

# <span id="page-54-0"></span>Changing the OSD key

The hotkey to open the OSD consists of at least one hotkey modifier key and an additional hotkey that you can freely select within a given frame.

You can change both the hotkey modifier key **Ctrl** and the OSD key **Num**.

## **How to change the OSD key:**

- 1. In the menu, click on **KVM extender**.
- 2. Click on the KVM extender you want to configure and then click on **Configuration**.
- 3. Click on the tab **General** and then on the tab **CPU**.
- 4. In the **Hotkey** field, select the OSD key to open the on-screen display when pressed together with the hotkey modifier key(s).

You can choose between the keys *Num, Pause*, *Copy*, *Delete*, *Home*, *End, PgUp*, *PgDn and Space.*

# Opening the on-screen display by pressing a key twice

As an alternative to opening the on-screen display (OSD) with the key combination **Hotkey+Num** or **Double hotkey+Num**, you can open the OSD by pressing a specific key twice.

# **How to enable/disable opening the on-screen display by pressing a key twice:**

- 1. In the menu, click on **KVM extender**.
- 2. Click on the KVM extender you want to configure and then click on **Configuration**.
- 3. Click on the tab **General** and then on the tab **CPU**.
- 4. In the **OSD via double keypress** field, you can select between the following options:

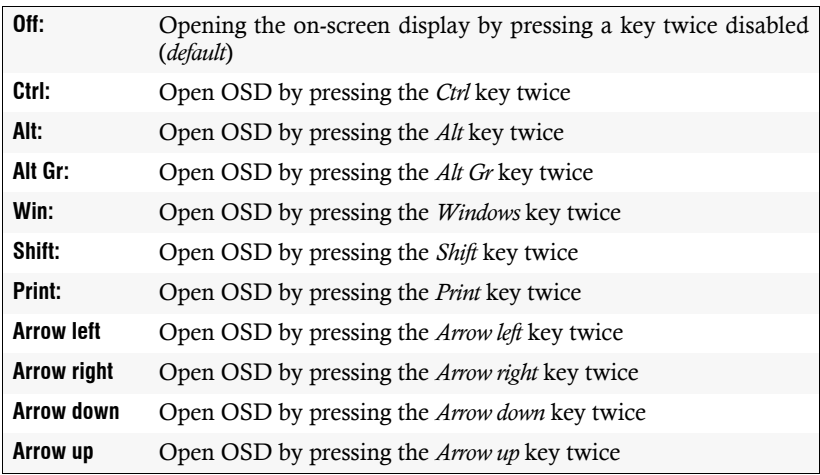

5. Click on **Save**.

# Selecting the USB HID mode

The KVM extender supports various USB input devices. Some USB input devices provide special features that you can use after selecting the respective USB keyboard mode.

As an alternative to specific USB keyboard modes, you can use the **Generic HID** mode. In this mode, data from the USB device connected to the upper **Keyb./Mouse** socket of the user module is transferred unchanged to the computer module.

**IMPORTANT:** The **Generic HID** mode supports many of the HID devices available on the market. However, it is not possible to guarantee the operation of a particular HID device in Generic HID mode.

**IMPORTANT:** When connecting a USB hub or USB device equipped with multiple USB devices, only the first of the connected HID devices can be used in **Generic HID** mode.

 **USB keyboards:** The preset USB keyboard mode **PC Standard** supports the standard keyboard layout.

When using *Apple* or *Sun* keyboards, special keyboard modes let you use the special keys of these keyboards.

The following table lists the supported USB keyboards:

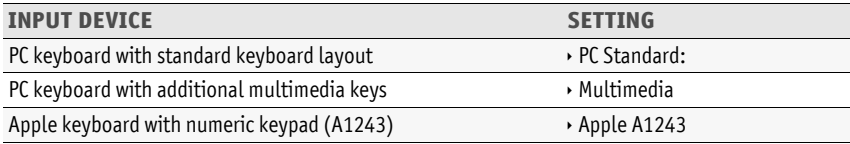

 **Displays and tablets:** You can operate the computer connected to the KVM extender with one of the supported *displays* or*tablets*:

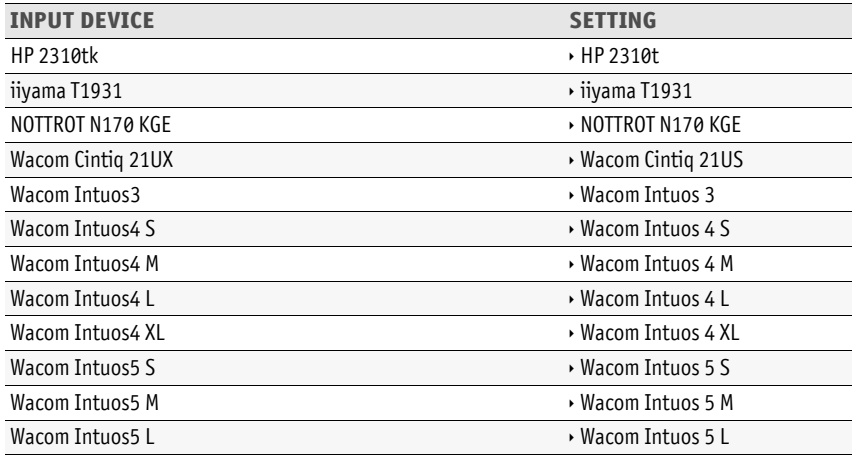

 **Generic HID mode:** In this mode the data from the USB device connected to the upper **Keyb./Mouse** socket of the user module is transferred unchanged to the computer module.

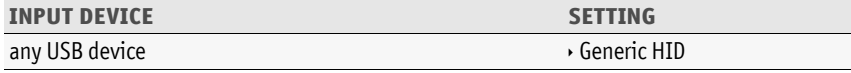

**IMPORTANT:** The **Generic HID** mode supports many of the HID devices available on the market. However, it is not possible to guarantee the operation of a particular HID device in Generic HID mode.

 **Controller:** The **ShuttlePRO v2** multimedia controller is used to control various audio and video programs. With a special USB keyboard mode, you can use the controller to operate the computer connected to the target module:

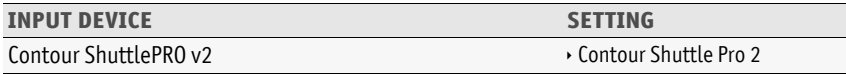

 **LK463-compatible keyboard:** You can connect an LK463-compatible keyboard to the user module. The arrangement of the 108 keys of such keyboards corresponds to the OpenVMS keyboard layout.

A special USB keyboard mode ensures that the pressing of a special key on this keyboard is transmitted to the target computer:

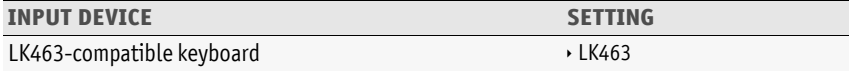

#### **How to select a USB HID mode:**

- 1. In the menu, click on **KVM extender**.
- 2. Click on the KVM extender you want to configure and then click on **Configuration**.
- 3. Click on the tab **General** and then on the tab **CPU**.
- 4. Select the desired option under **USB HID mode**.
- 5. Click on **Save**.

# Changing the scancode set of a PS/2 keyboard

When a key on the PS/2 keyboard is pressed, the keyboard processor sends a data packet called scancode. There are two common scancode sets (sets 2 and 3) that contain different scancodes.

By default, the KVM extender interprets all entries of a PS/2 keyboard with scancode set 2.

**ADVICE:** If the *pipe* ("|") cannot be entered or the arrow keys of the keyboard do not work as expected, it is recommended to switch to scan code set 3.

## **How to change the setting of the scancode set:**

- 1. In the menu, click on **KVM extender**.
- 2. Click on the KVM extender you want to configure and then click on **Configuration**.
- 3. Click on the tab **General**.
- 4. Click on the tab **CPU** if you want to configure the setting of the local workstation (on the **CPU** module).

Click on the tab **CON** if you want to configure the setting of the remote workstation (on the **CON** module).

5. In the **Scancode set** field of the **Configuration** section, select one of the following options:

**Set 2:** Activates scancode set 2 for PS/2 keyboard inputs

**Set 3:** Activates scancode set 3 for PS/2 keyboard inputs

- 6. Click on **Save**.
- 7. Turn the KVM extender off and back on again.

**NOTE:** After a restart, the keyboard is initialised and the selected scancode set is applied.

# Selecting a keyboard layout for OSD inputs

If the characters displayed on the on-screen display are different from the characters entered on the workstation keyboard, the selected keyboard layout is not correct.

In this case, find out the keyboard layout of the connected keyboard and then configure it in the user module settings.

## **How to select the keyboard layout of the keyboard connected to the user module:**

- 1. In the menu, click on **KVM extender**.
- 2. Click on the KVM extender you want to configure and then click on **Configuration**.
- 3. Click on the tab **General** and then on the tab **CON**.

4. In the **Keyboard layout** field, select between the following options:

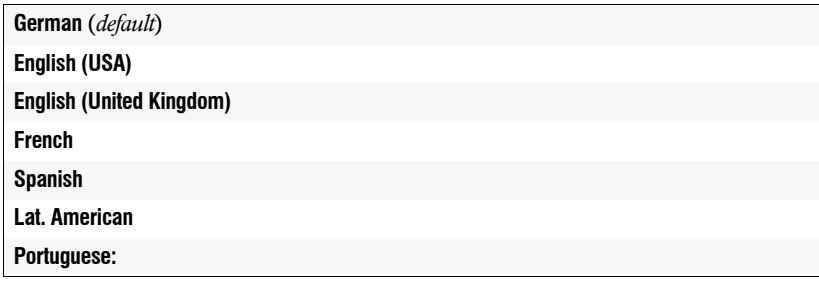

5. Click on **Save**.

# Reinitialising USB input devices

Once you connect a USB keyboard or mouse to the KVM extender, the input device is initialised and can be used without restrictions.

The USB connection of some USB input devices needs to be reinitialised after a certain time. Activate the automatic reinitialisation of the USB input devices if a USB keyboard or mouse no longer reacts to your inputs during operation.

## **How to enable/disable reinitialisation of USB input devices:**

- 1. In the menu, click on **KVM extender**.
- 2. Click on the KVM extender you want to configure and then click on **Configuration**.
- 3. Click on the tab **General**.
- 4. Click on the tab **CPU** if you want to configure the setting of the local workstation (on the **CPU** module).

Click on the tab **CON** if you want to configure the setting of the remote workstation (on the **CON** module).

5. In the **USB auto refresh** field, select one of the options listed under **Configuration**:

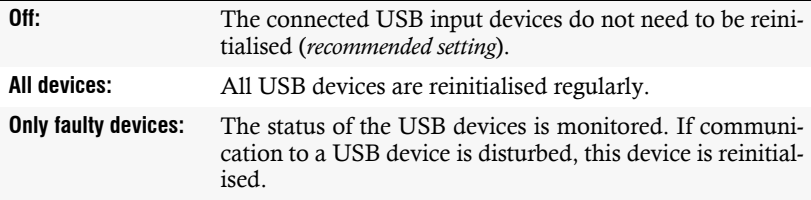

# Setting the waiting time of the screensaver

You can define a period after which the screensaver switches off the screen display at the workplace when the user is inactive.

**NOTE:** This setting is independent of the screensaver settings of the computer connected to the computer module.

#### **How to set the waiting time of the screensaver:**

- 1. In the menu, click on **KVM extender**.
- 2. Click on the KVM extender you want to configure and then click on **Configuration**.
- 3. Click on the tab **General**.
- 4. Click on the tab **CPU** if you want to configure the screensaver of the local workstation (on the **CPU** module).

Click on the tab **CON** if you want to configure the screensaver of the remote workstation (on the **CON** module).

5. In the **Screensaver (minutes)** row, enter the waiting time (1 to 999 minutes) of the screensaver.

**NOTE:** Entering the value **0** disables the screensaver.

6. Click on **Save**.

## Permission for exclusive access to the workstation

If the user does not make an entry at the active workstation within the specified time period of the automatic input lock (default: 1 second), the KVM extender also allows the other workstation to operate the extender.

If the right for exclusive access to the workstation is activated in the web application, users at this workstation can use the key combination **Hotkey+Print** (default: **Ctrl+Print**) to exclusively operate the KVM extender.

After pressing this key combination, the input devices of the concurrent workstation are deactivated. By pressing the key combination again on the active workstation, both workstations can operate the KVM extender again.

**NOTE:** After activating the exclusive operation of the KVM extender at a workstation, the *Caps Lock* and the *Num* and *Scroll Lock* LEDs on the keyboard of the locked workstation flash alternately.

The active workstation indicates the exclusive operation of the KVM Extender by the blinking *Scroll Lock* LED.

# **How to select the right for the exclusive operation of a workstation:**

- 1. In the menu, click on **KVM extender**.
- 2. Click on the KVM extender you want to configure and then click on **Configuration**.
- 3. Click on the tab **General**.
- 4. Click on the tab **CPU** if you want to configure the access to the local workstation (on the **CPU** module).

Click on the tab **CON** if you want to configure the access to the remote workstation (on the **CON** module).

5. In the field **Permanent access mode**, select one of the following options:

**Enabled:** Exclusive access permitted (*default*) **Disabled:** Exclusive access denied

6. Click on **Save**.

# Changing the video operating mode of workstation

In the standard configuration of the KVM extender, the image of the computer is displayed both on the monitor of the active and on the monitor of the concurrent workstation.

You can also specify that the image of the other workstation is switched off as soon as an entry is made at the other workstation.

The image is displayed again on the other workstation as soon as the user's entries have been completed at the workstation.

## **How to select the video operating mode of the KVM extender:**

- 1. In the menu, click on **KVM extender**.
- 2. Click on the KVM extender you want to configure and then click on **Configuration**.
- 3. Click on the tab **General**.
- 4. Click on the tab **CPU** if you want to configure the video operating mode of the local workstation (on the **CPU** module).

Click on the tab **CON** if you want to configure the video operating mode of the remote workstation (on the **CON** module).

5. In the field **Image display**, select one of the following options:

**Always on** (*default*) **Off for action at the remote/local console**

# Changing the time period of the input lock

If input is made at a workstation using the keyboard or mouse, the KVM extender automatically locks the input devices of the concurrent workstation. The lock is released if no further input is made at the active workstation within the set time period of the input lock (default: 1 second).

After the time span of the input lock has expired, the computer can be operated again at both workstations.

You can set the time period of the input lock within the range of 1 to 90 seconds.

#### **How to change the time period of the input lock:**

- 1. In the menu, click on **KVM extender**.
- 2. Click on the KVM extender you want to configure and then click on **Configuration**.
- 3. Click on the tab **General** and then on the tab **CPU**.
- 4. Enter the desired time period of the input lock (1 to 90 seconds) in the field **Multiuser input lock**.
- 5. Click on **Save**.

# Changing the exclusive mode action key

After pressing the key combination for the exclusive operation of the extender, the input devices of the concurrent workstation are disabled. By pressing the key combination again on the keyboard of the active workstation, both workstations can operate the KVM extender again.

The shortcut for the exclusive operation consists of at least one hotkey modifier key [\(see](#page-54-0) *[Changing the OSD key](#page-54-0)* on page 53) and an additional *exclusive* key that you can freely select within a given frame. You can change both the hotkey modifier key **Ctrl** and the exclusive key **Print**.

#### **How to change the exclusive key:**

- 1. In the menu, click on **KVM extender**.
- 2. Click on the KVM extender you want to configure and then click on **Configuration**.
- 1. Click on the tab **General** and then on the tab **CPU**.
- 2. In the **Exclusive mode action key** field, you can select a key:

You can choose between the keys *Backspace*, *Print*, *Scroll*, *Num*, *Pause*, *Copy*, *Delete*, *Home*, *End*, *PgUp*, *PgDn* and *Space.*

# Video channel configuration

# Reading the EDID profile of a monitor

The EDID information (*Extended Display Identification Data*) of a monitor informs the graphics card of the connected computer about various technical features of the device. The KVM extender usually forwards this information unaltered to the computer via Enhanced-DDC (*Enhanced Display Data Channel*).

However, the EDID profile of a monitor can also be imported and transmitted to one (or more) of the connected computers via the KVM extender.

**NOTE:** You can import an EDID profile directly from a monitor connected to the KVM extender or from a bin file.

# **How to import the EDID profile of a connected monitor:**

- 1. In the menu, click on **KVM extender**.
- 2. Click on the KVM extender you want to configure and then click on **Configuration**.
- 3. Click on the tab **Video channels**.
- 4. When using a *multi-channel* device, click on the desired video channel and then click on **Configuration**.
- 5. Click on **New EDID profile**.
- 6. Click in the **Learn** list box and select the monitor whose EDID information you want to read in.

**NOTE:** The **Name** and **Comment** fields of the profile are automatically prefilled and the contents of the EDID information are displayed.

- 7. Click on **Ok**.
- 8. If desired, change the information in the fields **Name** and/or **Comment**.
- 9. Click on **Save**.

# **How to import the EDID profile of a monitor from a file:**

- 1. In the menu, click on **KVM extender**.
- 2. Click on the KVM extender you want to configure and then click on **Configuration**.
- 3. Click on the tab **Video channels**.
- 4. When using a *multi-channel* device, click on the desired video channel and then click on **Configuration**.
- 5. Click on **New EDID profile**.
- 6. Click on **Choose file**.
- 7. Select the bin file to be imported from the file dialog and click on **Open**.

**NOTE:** The **Name** and **Comment** fields of the profile are automatically prefilled and the contents of the EDID information are displayed.

- 8. If desired, change the information in the fields **Name** and/or **Comment**.
- 9. Click on **Save**.

# Defining the EDID profile of a channel

# **How to select the EDID profile:**

- 1. In the menu, click on **KVM extender**.
- 2. Click on the KVM extender you want to configure and then click on **Configuration**.
- 3. Click on the tab **Video channels**.
- 4. When using a *multi-channel* device, click on the desired video channel and then click on **Configuration**.
- 5. In the **EDID profile** field of the **Video channel** section, select between the following options:

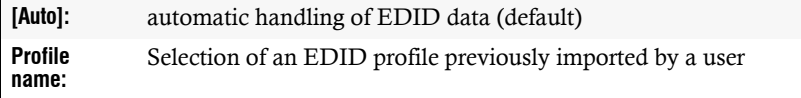

# Reducing the colour depth of the image data to be transmitted

By default, the KVM extender transmits the image information to the user module with a maximum colour depth of 24 bit.

When using a high image resolution and displaying moving images, it may happen in exceptional cases that some images are "skipped" at the user module.

In this case, reduce the colour depth of the image data to be transmitted to 18 bit. This can reduce the data volume to be transmitted.

**NOTE:** Depending on the content of the image, slight colour gradations may occur when reducing the colour depth.

# **How to reduce the colour depth of image data to be transmitted**

- 1. In the menu, click on **KVM extender**.
- 2. Click on the KVM extender you want to configure and then click on **Configuration**.
- 3. Click on the tab **Video channels**.
- 4. When using a *multi-channel* device, click on the desired video channel and then click on **Configuration**.
- 5. Select one of the options given under **Colour depth**:

**24 Bit:** Image data is transmitted with a maximum colour depth of 24 Bit (*default*)

- **18 Bit:** Colour depth of the image data is reduced to 18 bit.
- 6. Click on **Save**.

# Enabling/disabling DDC/CI support

The computer and user modules supported by the KVM extender is ready to support monitors with **DDC/CI** function.

After the function has been activated, the **DDC/CI**information is transparently forwarded to the monitor to support as many monitors as possible. However, support *cannot* be guaranteed for all monitors.

## **How to configure DDC/CI transmission of a user module:**

- 1. In the menu, click on **KVM extender**.
- 2. Click on the KVM extender you want to configure and then click on **Configuration**.
- 3. Click on the tab **Video channels**.
- 4. When using a *multi-channel* device, click on the desired video channel and then click on **Configuration**.

5. Select one of the options given under **DDC/CI monitor**:

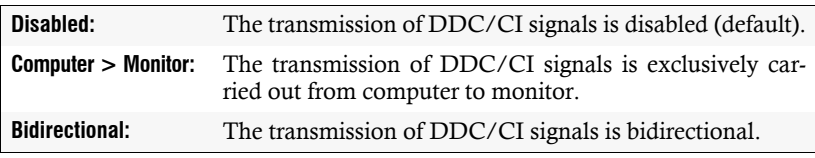

6. Click on **Save**.

# Use of the Freeze mode

If the cable connection between the computer module and the user module is interrupted during operation, no image is displayed on the monitor of the remote workstation in the standard setting of the KVM Extender.

Activate the *Freeze* mode if you want to display the last image received at the user module in the event of a disconnection until the connection is restored.

In order to visibly signal the disconnection, the last image received is displayed either with a coloured frame and/or the display **Frozen** and the time elapsed since the disconnection.

#### **How to configure the Freeze mode:**

- 1. In the menu, click on **KVM extender**.
- 2. Click on the KVM extender you want to configure and then click on **Configuration**.
- 3. Click on the tab **Video channels**.
- 4. When using a *multi-channel* device, click on the desired video channel and then click on **Configuration**.
- 5. In the **Freeze mode** field, select one of the following options:

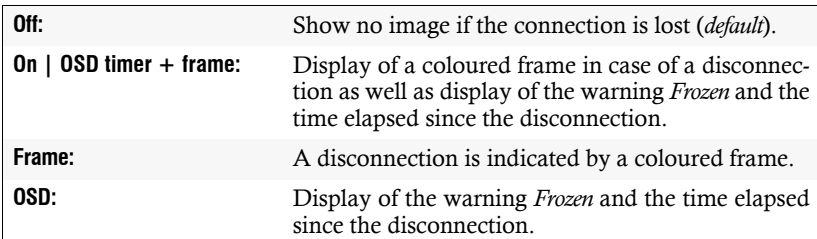

# Personal settings

# Displaying an information overlay

You can display an information overlay temporarily (5 seconds) in the upper left corner.

**ADVICE:** If the temporary information overlay is active, you can show the information at any time by pressing the key combination **Ctrl+Caps Lock key**.

You can also set the information overlay to permanent or switch it off.

# **How to change the colour of the information overlay:**

- 1. In the menu, click on **Users**.
- 2. Click on the user account you want to configure and then click on **Configuration**.
- 3. Click on the tab **KVM extender systems**.
- 4. In the **Show OSD info** field, select between the following options:

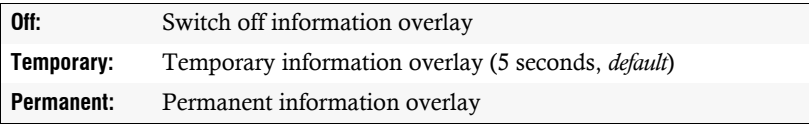

5. Click on **Save**.

# Adjusting the transparency of the on-screen display

By default, the on-screen display (OSD) is displayed with medium transparency on top of the screen contents. The part of the screen that is covered by the OSD shines through the OSD.

You can adjust or disable the transparency level.

## **How to adjust the transparency level of the on-screen display:**

- 1. In the menu, click on **Users**.
- 2. Click on the user account you want to configure and then click on **Configuration**.
- 3. Click on the tab **KVM extender systems**.

4. In the **OSD transparency** field, select between the following options:

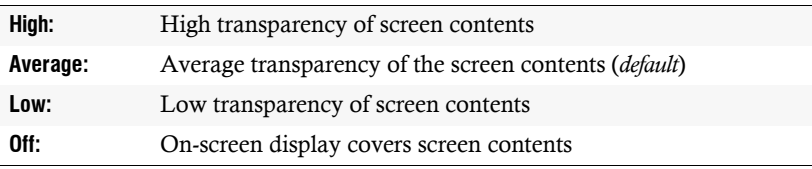

5. Click on **Save**.

# Changing the colour of the information overlay

By default, information overlays are displayed in light green, but you can also change the colour.

#### **How to change the colour of the information overlay:**

- 1. In the menu, click on **Users**.
- 2. Click on the user account you want to configure and then click on **Configuration**.
- 3. Click on the tab **KVM extender systems**.
- 4. In the **OSD info colour** field, you can select between the following options:

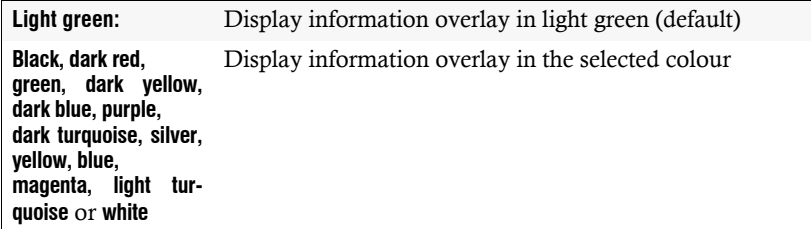

# Enable/disable an automatic OSD timeout

If desired, you can define that the OSD closes automatically after a period of inactivity.

Select a time span between **5** and **99**seconds to define a period of inactivity after which the OSD closes automatically.

**NOTE:** Entering the value **0** disables the function.

# **How to change the period of inactivity after which the OSD closes:**

- 1. In the menu, click on **Users**.
- 2. Click on the user account you want to configure and then click on **Configuration**.
- 3. Click on the tab **KVM extender systems**.
- 4. Under **Timeout OSD session**, enter a time span between **5** and **99**seconds.
- 5. Click on **Save**.

# **Rights**

# Right to change the personal profile

# **How to change the right to change the personal profile:**

- 1. In the menu, click on **Users** or on **User groups**.
- 2. Click on the user account or the user group you want to configure and then click on **Configuration**.
- 3. Click on the tab **KVM extender systems**.
- 4. In the **Change personal profile** field, select one of the following options:

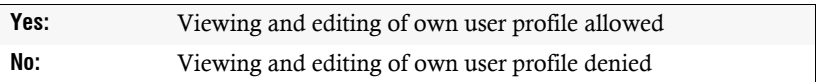

5. Click on **Save**.

# Right to view and edit the device configuration

**How to change the right to view and edit the device configuration:**

- 1. In the menu, click on **Users** or on **User groups**.
- 2. Click on the user account or the user group you want to configure and then click on **Configuration**.
- 3. Click on the tab **KVM extender systems**.
- 4. In the **Device configuration** field, select one of the following options:

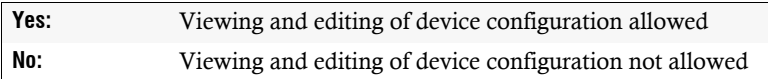

# Access to USB devices

## **How to change USB access rights for** *all* **modules:**

- 1. In the menu, click on **Users** or on **User groups**.
- 2. Click on the user account or the user group you want to configure and then click on **Configuration**.
- 3. Click on the tab **KVM extender systems**.
- 4. In the **Access USB devices** field of the **Global extender rights** section, choose one of the following options:

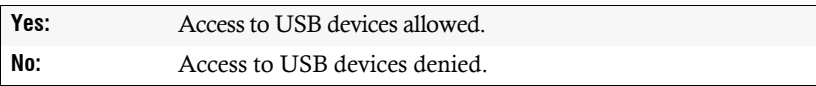

5. Click on **Save**.

# **How to change USB access rights for** *a particular* **module:**

- 1. In the menu, click on **Users** or on **User groups**.
- 2. Click on the user account or the user group you want to configure and then click on **Configuration**.
- 3. Click on the tab **KVM extender systems**.
- 4. In the **Access USB devices** field of the **Individual rights** section, choose an option for each module listed:

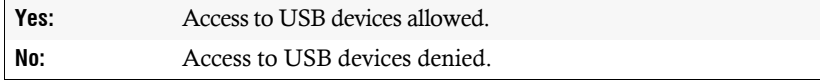
# Access rights to a computer module

### **How to change the access rights to a computer module:**

- 1. In the menu, click on **Users** or on **User groups**.
- 2. Click on the user account or the user group you want to configure and then click on **Configuration**.
- 3. Click on the tab **KVM extender systems**.
- 4. In the **Access** field of the **Individual rights** section, choose an option for each module listed:

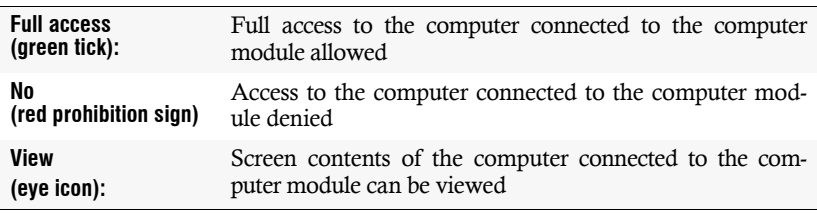

5. Click on **Save**.

## Right to switch the power sockets of a computer module

**How to change the right to switch the power socket(s) assigned to the computer module:**

**How to change the access rights to a computer module:**

- 1. In the menu, click on **Users** or on **User groups**.
- 2. Click on the user account or the user group you want to configure and then click on **Configuration**.
- 3. Click on the tab **KVM extender systems**.
- 4. In the **Target power** field of the **Individual rights** section, choose an option for each module listed:
	- **Yes:** Switching of the sockets assigned to the selected computer module permitted
	- **No:** Switching of the sockets assigned to the selected computer module not allowed
- 5. Click on **Save**.

# Advanced features for KVM extenders

# Copying the config settings (Replace device)

If a computer or a target module is replaced by another device, the previous config settings can be copied to the new device. After the config settings have been copied to the new device, it can be operated immediately.

**IMPORTANT:** After this task is carried out, the target module whose settings you want to copy is deleted from the KVM system.

### **How to copy target module config settings:**

- 1. In the menu, click on **KVM extender**.
- 2. Click on the *new* device.
- 3. Open the menu **Service tools** and select the entry **Replace device**.
- 4. Choose the *old* device whose configuration settings you want to copy.
- 5. Click on **Save**.

# Use of GPIO function

The GPIO function (*General-purpose input/output*) provides you with programmable inputs and outputs for general purposes.

After activating the GPIO function in the configuration of the **CPU** or the **CON** module, two lines of the PS/2 mouse and PS/2 keyboard interface can receive signals from the outside (input) or transmit signals to the outside (output).

**NOTE:** The PS/2 interfaces can be operated either in default mode (keyboard/ mouse) *or* in GPIO mode.

### **How to configure a module's GPIO function:**

- 1. In the menu, click on **KVM extender**.
- 2. Click on the KVM extender you want to configure and then click on **Configuration**.
- 3. Click on the tab **GPIO**.

4. Click on the tab **CPU** if you want to configure the GPIO function for the local workstation (on the **CPU** module).

Click on the tab **CON** if you want to configure the GPIO function for the remote workstation (on the **CON** module).

**IMPORTANT:** Configure each line you want to use on both the **CPU** and the **CON** module.

5. Click on the contact you want to configure (**K1**, **K2**, **M3** or **M4**).

**IMPORTANT:** The lines **K1** and **K2** are implemented by using the PS/2 *keyboard* connection.

The lines **M3** and **M4** are implemented by using the PS/2 *mouse* connection.

6. In the **Contact pair mode** field, select the option **GPIO**.

**IMPORTANT:** Selecting the option **keyboard** or **mouse** disables the GPIO function of the *contact pair*.

7. Enter the following values for the contacts selected:

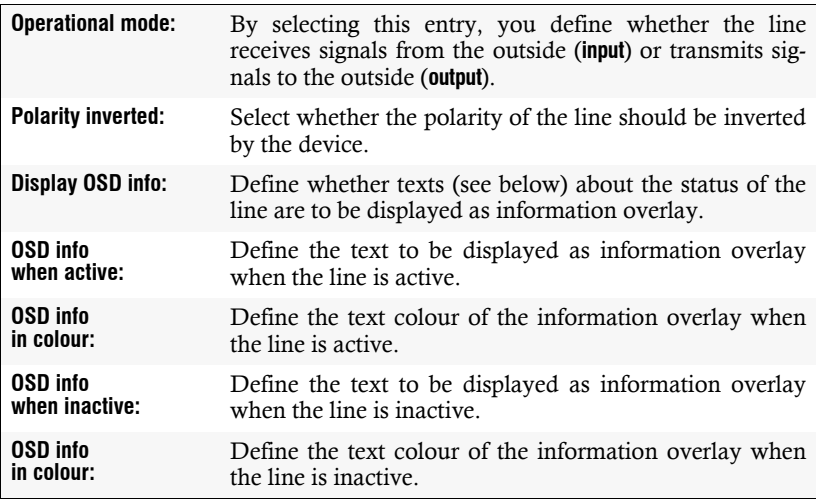

8. Click on **OK** to save your settings and to close the window.

# Configuring monitoring values

In the *Monitoring* section, you can define values to be monitored and check the status of these values.

## Selecting the values to be monitored

By default, the KVM system monitors a variety of KVM extender's values.

If required, you can limit the evaluation and monitoring of properties.

### **How to manage the values to be monitored:**

- 1. In the menu, click on **KVM extender**.
- 2. Click on the KVM extender you want to configure and then click on **Configuration**.
- 3. Click on **Monitoring**.
- 4. Enable or disable individual monitoring values by sliding the slider to the *left* (**off**) or to the *right* (**on**).

**NOTE:** In order to enable or disable *all* values you can use the check box in the header of the **Enabled** column.

5. Click on **Save**.

# Viewing status information of a KVM extender

Using the configuration menu of a KVM extender, you can open a window displaying different KVM extender status information.

### **How to view the status information of a KVM extender**

- 1. In the menu, click on **KVM extender**.
- 2. Click on the KVM extender you want to configure and then click on **Configuration**.
- 3. Click on **Information**.

4. The following information is displayed in the dialog box that opens now:

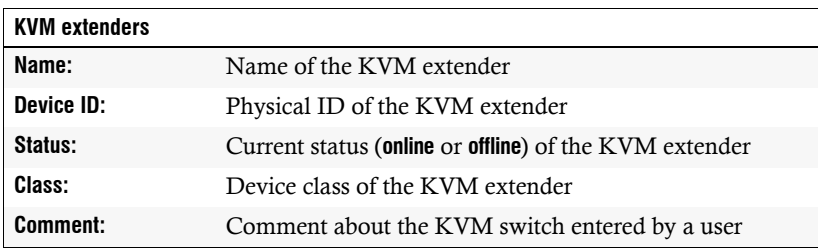

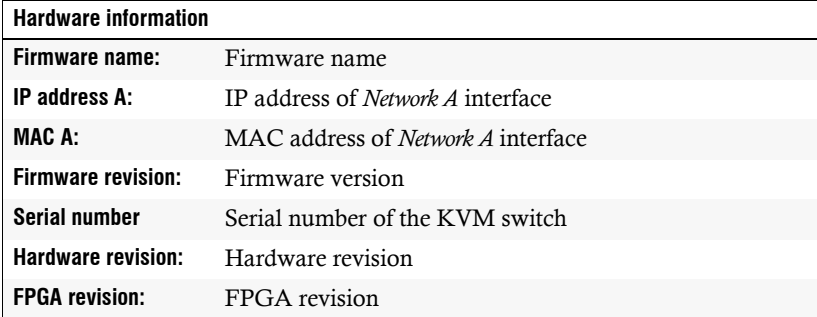

#### **Active features**

This area lists all activated additional functions.

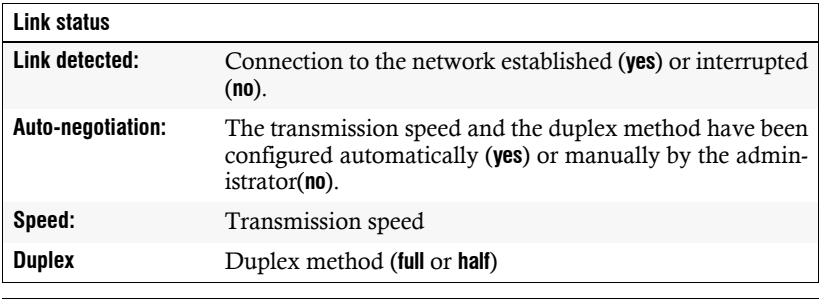

**NOTE:** In addition, the *monitoring* information of the device is displayed.

5. Click on **Close** to close the window.

# IP Power switch

Applying a compatible IP power switch (**ePowerSwitch 1G R2**, **4M+ R2** und **8M+ R2**) lets you switch the power supply of devices using the KVM extender.

First, connect the power switch to the **Network** interface. Before you can switch the power outlet using the OSD, use the web application to add the power switch to the KVM system. You can use the web application to configure the device, too.

# **Configuration**

### Adding a IP power switch to the KVM system

### **How to add a IP power switch to the KVM system:**

- 1. In the menu, click on **IP power switches**.
- 1. Click on **Add IP power switch**.
- 2. Under **Name** you can enter a name for the power switch.
- 3. If desired, enter a comment for the power switch under **Comment**.
- 4. Click on **Save**.

### Changing name or comment of a IP power switch

#### **How to change the name or comment of a IP power switch:**

- 1. In the menu, click on **IP power switches**.
- 2. Click on the IP power switch you want to configure and then click on **Configuration**.
- 3. Under **Name** you can change the default name of the power switch.
- 4. Change or enter a comment about the power switch under **Comment**.
- 5. Click on **Save**.

### Configuring a IP power switch

To be able to control the power switch via KVM extender, enter the IP address and the access data of the *Hidden Page Account* (see installation guide of the power switch) of the power switch.

#### **How to configure a IP power switch:**

- 1. In the menu, click on **IP power switches**.
- 2. Click on the IP power switch you want to configure and then click on **Configuration**.
- 3. Fill in all fields under **Configuration**.
- 4. Click on **Save**.

### Assigning a power switch power outlet to the KVM extender

If the system is provided with at least one power switch, you can assign one or more power outlets to the KVM extender.

Any assigned power outlets can be switched by using the on-screen display of the user module.

#### **How to change the assignment of power switch power outlets:**

- 1. In the menu, click on **IP power switches**.
- 2. Click on the IP power switch you want to configure and then click on **Configuration**.
- 3. Click on the tab **Outlets**.

On the tab, all available power switch outlets are displayed in the left table (**Outlet index**). The table on the right shows all computer modules (**Targets**).

**NOTE:** The **Assigned** mark in the left table indicates the power switch outlets to which a computer module is assigned.

- 4. In the table on the *left*, select the outlet that you want to assign to a computer module or whose assignment you want to remove.
- 5. (De)activate the assignment of a power outlet to a specific computer module in the right table by moving the **Assigned** controller of the computer module to the *right* (*assigned*) or to the *left* (*not assigned*).
- 6. Click on **Save**.

### Deleting a IP power switch from the KVM system

If the KVM matrix system is not able to detect an existing power switch, the systems defines the device as being switched off.

Therefore, manually delete the list entry of the power switch you want to permanently delete from the system.

**NOTE:** Only power switches that are switched off can be deleted.

#### **How to delete a IP power switch that is switched off or disconnected from the system:**

- 1. In the menu, click on **IP power switches**.
- 2. Click on the IP power switch you want to delete and then click on **Delete**.
- 3. Confirm the security prompt by clicking on **Yes** or cancel the process by clicking on **No**.

### Viewing status information of a IP power switch

The context menu a power switch allows you to open a window containing various status information.

#### **How to view the status information of a IP power switch:**

- 1. In the menu, click on **IP power switches**.
- 2. Click on the IP power switch you want to configure and then click on **Configuration**.
- 3. Click on the tab **Information**.

The tab shows the following information:

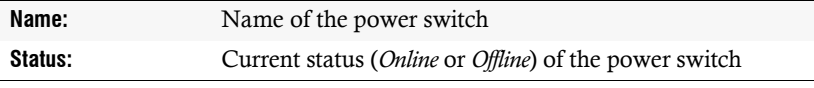

**NOTE:** The paragraph *Power outlets* shows a list containing all channels of the power switch. The table also shows the assigned computer module.

4. Click on **Save**.

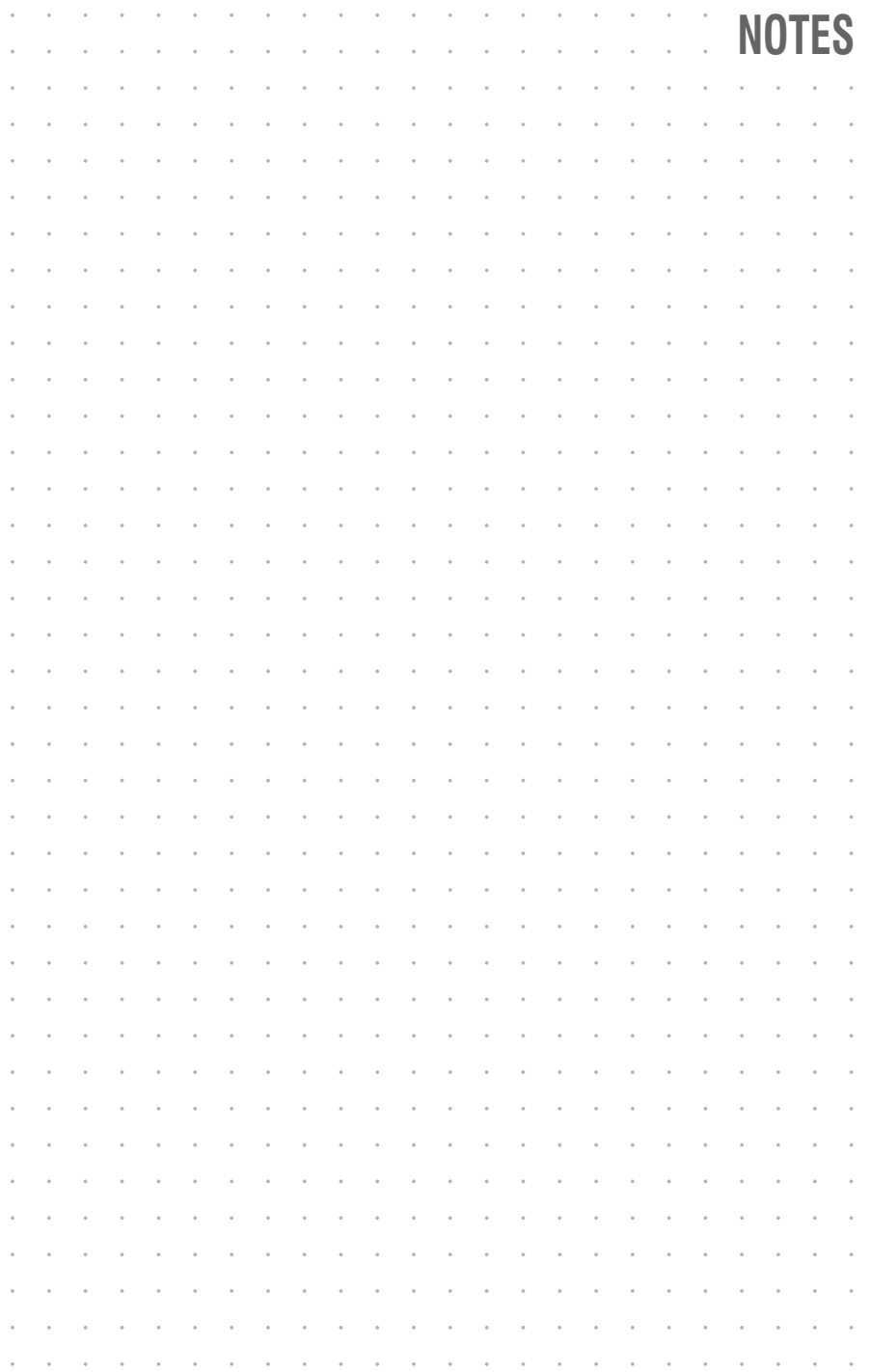

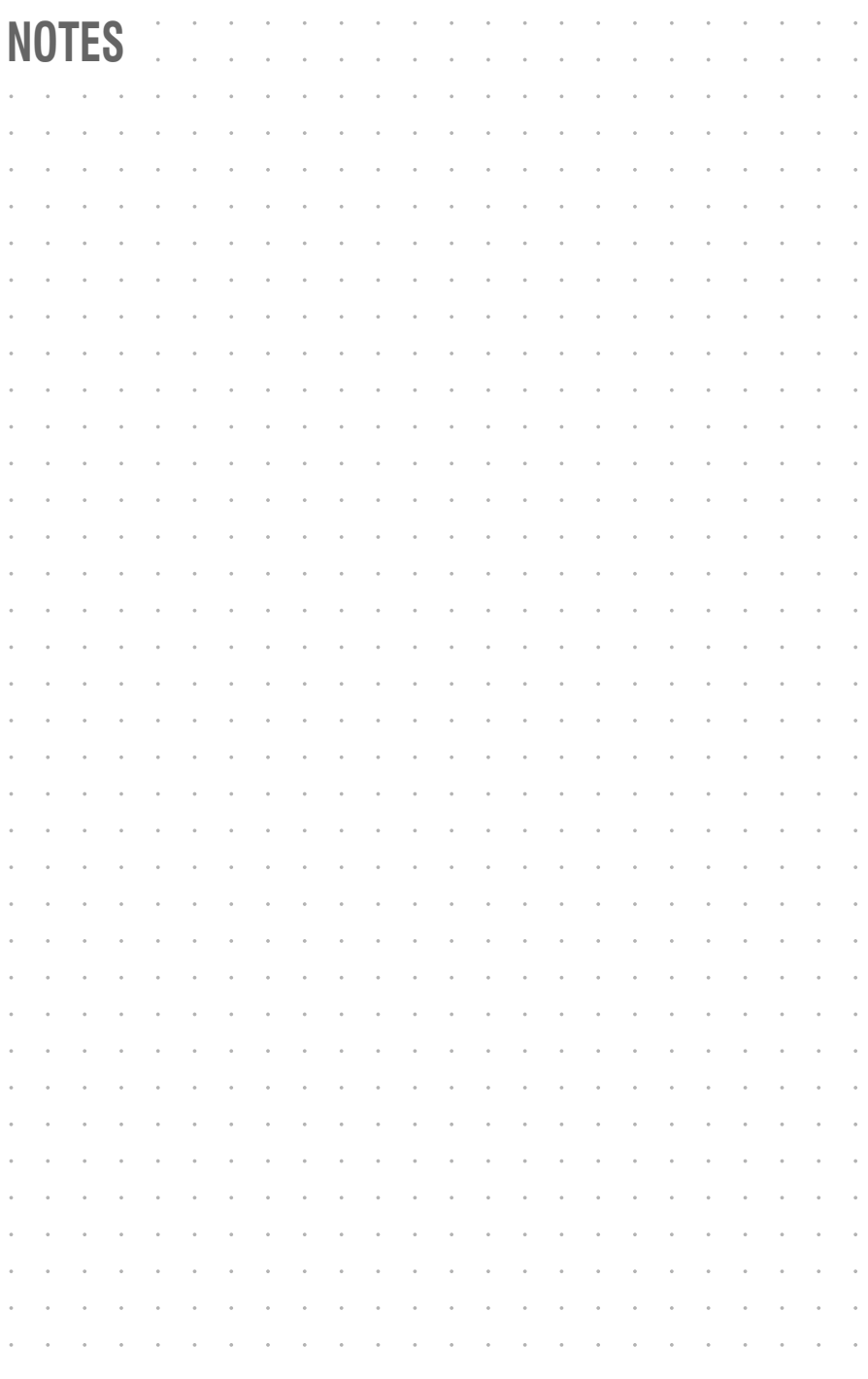

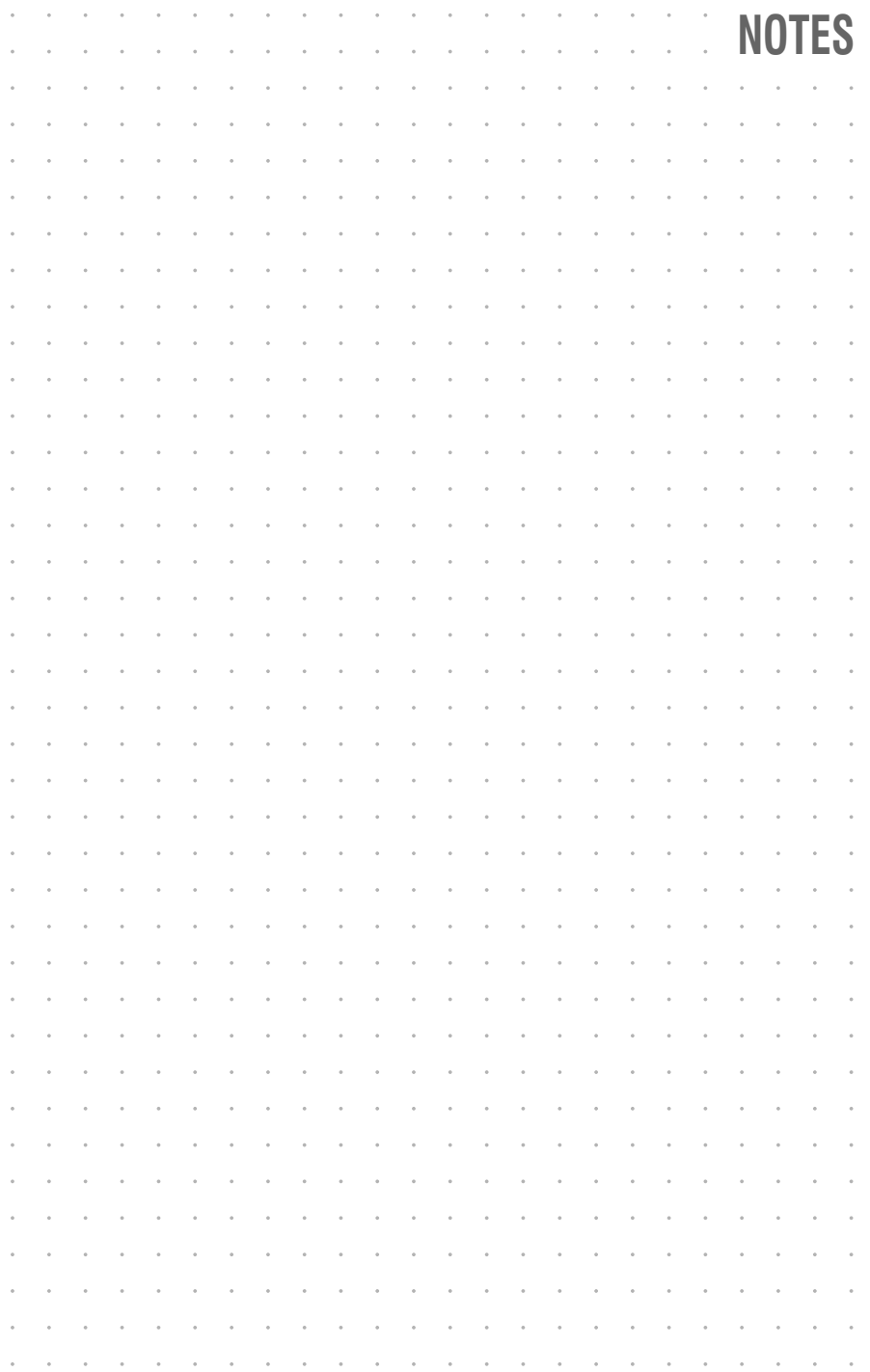

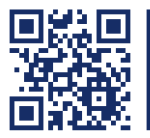

The manual is constantly updated and available on our website. **https://gdsys.de/A9200155**

### **Guntermann & Drunck GmbH**

Obere Leimbach 9 57074 Siegen

**Germany** 

http://www.gdsys.de sales@gdsys.de